# Trådløse og kabelforbundne netværk

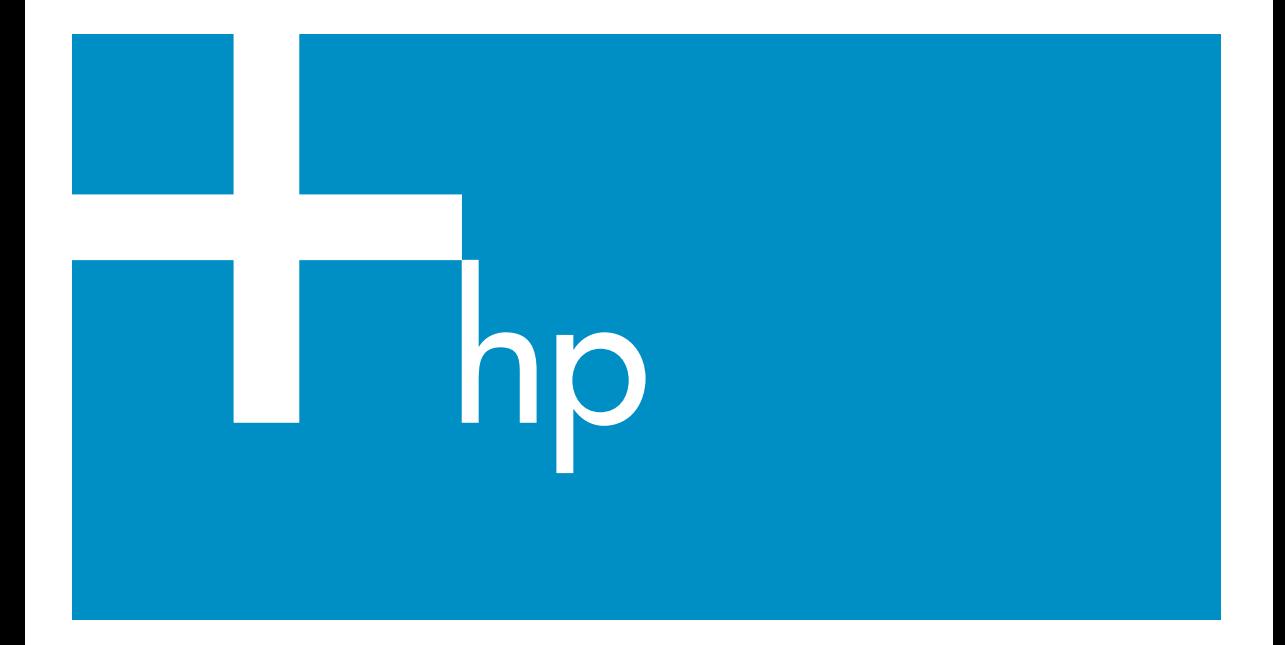

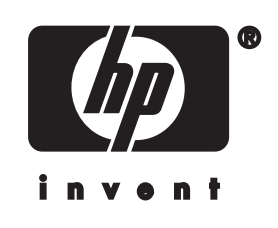

**HP all-in-one Netværksvejledning**

© Copyright 2004 Hewlett-Packard Development Company, L.P.

Oplysningerne i dette dokument kan ændres uden varsel.

Reproduktion, tilpasning eller oversættelse er ikke tilladt uden forudgående skriftlig tilladelse, undtagen hvis det er tilladt ifølge loven om ophavsret.

Dette produkt omfatter Adobes PDFteknologi, som indeholder en implementering af LZW givet i licens under amerikansk patentret 4.558.302.

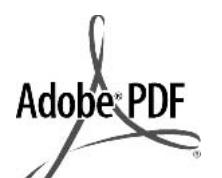

Adobe- og Acrobat-logoerne er enten registrerede varemærker eller varemærker tilhørende Adobe Systems Incorporated i USA og/eller andre lande.

Portions Copyright © 1989-2003 Palomar Software Inc. HP Officejet 5500 Series indeholder printerdriverteknologi givet i licens af Palomar Software, Inc. www.palomar.com

Dette produkt indeholder software, der er udviklet af OpenSSL Project til brug i OpenSSL Toolkit. (http:// www.openssl.org/)

Copyright © 1999-2003 Apple Computer, Inc.

Apple, Apple-logoet, Mac, Maclogoet, Macintosh og Mac OS er varemærker tilhørende Apple Computer, Inc., som er registreret i USA og andre lande.

Publikationsnummer: Q3462-90205

Første udgave: Juli 2004

Windows®, Windows NT®, Windows ME®, Windows XP® og Windows 2000® er amerikansk registrerede varemærker tilhørende Microsoft Corporation.

Intel® og Pentium® er registrerede varemærker tilhørende Intel Corporation.

#### **bemærk!**

De eneste garantier for HP's produkter og tjenester gives i erklæringen om udtrykkelig garanti, der følger med de pågældende

produkter og tjenester. Intet heri skal opfattes som udgørende en ekstra garanti. HP kan ikke holdes ansvarlig for tekniske eller redaktionelle fejl eller udeladelser heri.

Hewlett-Packard Company er ikke ansvarlig for indirekte eller afledt skade i forbindelse med eller som følge af udformningen, ydelsen eller anvendelsen af dette dokument og det programmateriale, som det beskriver.

**Bemærk!**Lovpligtige oplysninger findes i kapitlet om tekniske oplysninger i denne vejledning.

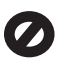

Mange steder er det ikke lovligt at kopiere følgende enheder. I tilfælde af tvivl kontakt først en juridisk rådgiver.

- Officielle papirer og dokumenter:
	- Pas
	- **Immigrationsdokumenter**
	- **Udvalgte**
	- militærdokumenter
	- Id-badges, kort eller distinktioner
- Statslige stempler:

Poststempler

#### Indkøbskuponer

- Check eller bankanvisning fra statslige institutioner
- Papirvaluta, rejsechecks eller pengeanvisninger
- **Indskudsbevis**
- Arbejde beskyttet af ophavsret

#### **sikkerhedsoplysninger**

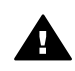

**Advarsel!** Udsæt ikke produktet for regn eller andre former for fugt, da dette kan forårsage brand eller elektrisk stød.

Følg altid grundlæggende retningslinjer for sikkerhed ved brug af dette produkt for at mindske risikoen for skader som følge af brand eller elektrisk stød.

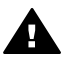

**Advarsel!** Potentiel fare for elektrisk stød

1 Læs og forstå alle instruktioner på installationsplakaten.

- 2 Brug kun en jordforbundet stikkontakt, når enheden forbindes til en strømkilde. Spørg en kvalificeret elektriker, hvis du ikke ved, om stikkontakten er jordforbundet.
- 3 Læs alle advarsler og instruktioner på produktet.
- 4 Fjern dette produkt fra stikkontakten før rengøring.
- 5 Installer ikke eller brug ikke dette produkt i nærheden af vand, eller når du er våd.
- 6 Installer produktet på en fast, stabil overflade.
- 7 Installer produktet et beskyttet sted, hvor ingen kan træde på eller falde over strømkablet, og hvor strømkablet ikke beskadiges.
- 8 Se Fejlfinding Hjælp på skærmen, hvis produktet ikke fungerer normalt.
- 9 Der er ingen dele inde i produktet, som du selv kan servicere. Serviceeftersyn skal foretages af fagligt kvalificeret personale.
- 10 Brug produktet i et lokale med god udluftning.

## **Indhold**

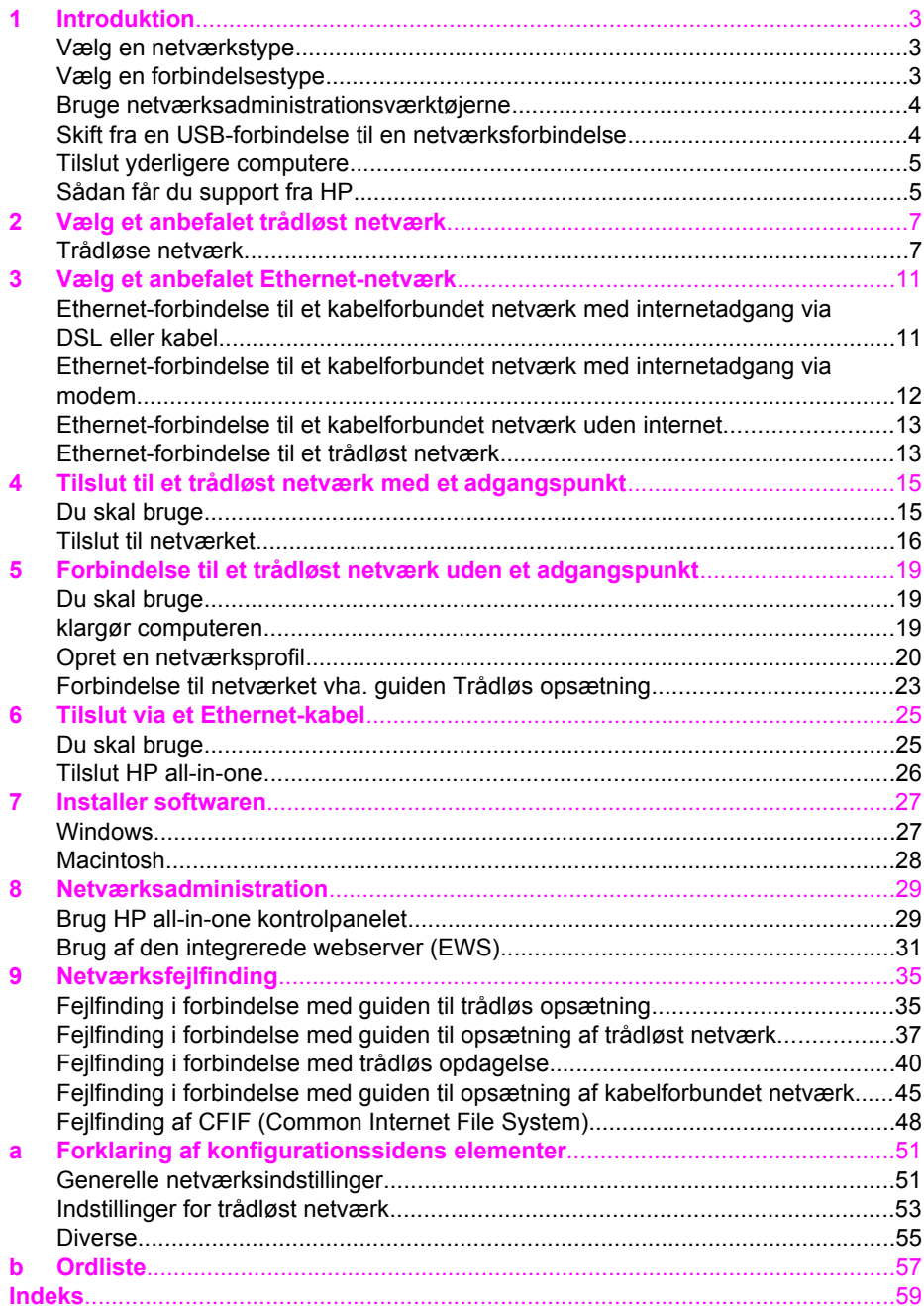

# <span id="page-5-0"></span>**1 Introduktion**

Denne vejledning er et supplement til oplysningerne i den trykte Installationsvejledning og Brugervejledning, der fulgte med HP all-in-one. Den beskriver, hvordan HP all-in-one installeres på et netværk, inklusive konfigurering og tilslutning af en enhed, samt installation af software. Denne vejledning indeholder også eksempler på anbefalede netværk, oplysninger om netværksadministration og tip til fejlfinding.

Hvis du tilslutter HP all-in-one via et netværk, kan du dele din HP all-in-one og alle dens faciliteter med samtlige computere på netværket. Se oplysningerne i installationsvejledningen, hvis du ikke har i sinde at tilslutte printeren via et netværk og i stedet ønsker en direkte USB-forbindelse.

Brug dette kapitel som en hjælp til at finde oplysninger om følgende emner:

- Vælg en netværkstype
- Vælg en forbindelsestype
- [Bruge netværksadministrationsværktøjerne](#page-6-0)
- [Skift fra en USB-forbindelse til en netværksforbindelse](#page-6-0)
- [Tilslut yderligere computere](#page-7-0)
- [Sådan får du support fra HP](#page-7-0)

**Bemærk!** Se [Ordliste](#page-59-0) for at få vist definitioner af begrebene, der benyttes i denne vejledning.

## **Vælg en netværkstype**

Den type netværk, du har eller planlægger at installere, bestemmer, hvordan HP all-inone skal sluttes til netværket. Hvis du allerede har et fungerende netværk, og du ved, hvilken type forbindelse du vil benytte, kan du gå direkte til næste afsnit og vælge en forbindelsestype. Se [Vælg et anbefalet trådløst netværk](#page-9-0) og [Vælg et anbefalet](#page-13-0) [Ethernet-netværk](#page-13-0) for at få ideer til, hvordan netværket kan konfigureres.

## **Vælg en forbindelsestype**

Der er to typer trådløse netværksforbindelser og en Ethernet-netværksforbindelse (kabelforbundet), du kan bruge til HP all-in-one. Hver af disse er kort beskrevet nedenfor.

#### **Trådløs forbindelse med et adgangspunkt (infrastruktur)**

Et trådløst infrastrukturnetværk anvender et **adgangspunkt** (også kaldet en trådløs router), der giver en sikker og fleksibel forbindelse til HP all-in-one. Se [Tilslut til et](#page-17-0) [trådløst netværk med et adgangspunkt](#page-17-0) for at få yderligere oplysninger.

<span id="page-6-0"></span>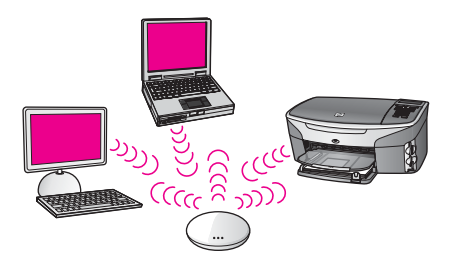

#### **Trådløs forbindelse uden et adgangspunkt (infrastruktur)**

Et ad-hoc-netværk er en enkel trådløs forbindelse uden adgangspunkt. Se [Forbindelse til et trådløst netværk uden et adgangspunkt](#page-21-0) for at få yderligere oplysninger.

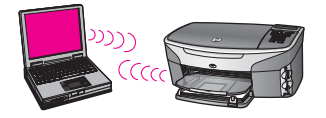

#### **Kabelforbindelse (Ethernet)**

Et traditionelt kabelforbundet netværk benytter Ethernet-kabler til at forbinde computere og enheder via en router eller switch. Et Ethernet-netværk er hurtigt, pålideligt og sikkert. Se [Tilslut via et Ethernet-kabel](#page-27-0) for at få yderligere oplysninger.

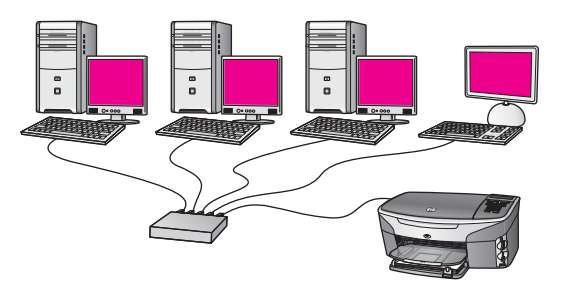

## **Bruge netværksadministrationsværktøjerne**

Se [Netværksadministration](#page-31-0) for at få oplysninger om at bruge HP all-in-oneadministrationsværktøjerne.

## **Skift fra en USB-forbindelse til en netværksforbindelse**

Hvis du først installerer HP all-in-one med en USB-forbindelse, kan du senere skifte til en netværksforbindelse.

#### **Sådan ændres en USB-forbindelse til en netværksforbindelse**

1 Afbryd USB-tilslutningen på bagsiden af HP all-in-one.

- <span id="page-7-0"></span>2 Tilslut HP all-in-one som beskrevet i [Tilslut til et trådløst netværk med et](#page-17-0) [adgangspunkt,](#page-17-0) [Forbindelse til et trådløst netværk uden et adgangspunkt](#page-21-0) eller [Tilslut via et Ethernet-kabel.](#page-27-0)
- 3 Installer softwaren som beskrevet i [Installer softwaren](#page-29-0).
- 4 Klik på printerikonerne på computeren, når installationen er færdig:
	- **Windows XP**: Åbn mappen **Printere og faxenheder**.
	- **Windows 9.x eller Windows 2000**: Åbn mappen **Printere**.
	- **Macintosh OS X**: Åbn **Printer Setup Utility** (værktøjet til faxopsætning) på listen **Utilities** (Værktøjer).
- 5 Kontroller, om USB-printerikonet til HP all-in-one er der. Slet det, hvis det er tilfældet.

## **Tilslut yderligere computere**

Hvis HP all-in-one er sluttet til en af de anbefalede netværk, kan du dele din HP All-in-One med andre computere på netværket. HP all-in-one-softwaren skal installeres som beskrevet i [Installer softwaren](#page-29-0) for hver yderligere computer. Softwaren opdager SSID'et (netværksnavnet) for det eksisterende netværk under installationen. Når først HP all-in-one er installeret på netværket, er det ikke nødvendigt at konfigurere den igen, når der tilføjes yderligere computere.

## **Sådan får du support fra HP**

Se den trykte brugervejledning der fulgte med HP all-in-one for at få oplysninger om, hvordan du får support fra HP.

Introduktion **Introduktion**

#### Kapitel 1

## <span id="page-9-0"></span>**2 Vælg et anbefalet trådløst netværk**

Brug dette kapitel som en hjælp til at identificere, hvilken type trådløst netværk du allerede har eller ønsker at installere. De netværk, der er beskrevet i dette kapitel, benytter et trådløst adgangspunkt til at få forbindelse med netværkselementerne. Et netværk, der er tilsluttet på denne måde, kaldes et **infrastrukturnetværk**.

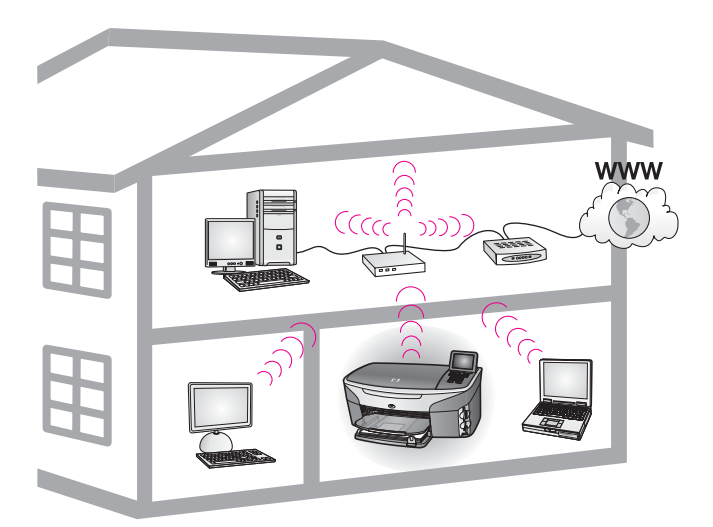

#### **Trådløst infrastrukturnetværk**

Se [Forbindelse til et trådløst netværk uden et adgangspunkt,](#page-21-0) hvis du ønsker en trådløs forbindelse mellem din HP all-in-one og computeren uden at skulle bruge et trådløst adgangspunkt.

Se [Vælg et anbefalet Ethernet-netværk](#page-13-0) vedrørende Ethernet-netværk (kabelforbundne).

**Bemærk!** Se [Ordliste](#page-59-0) for at få definitioner af termer, der ikke forklares her.

## **Trådløse netværk**

Ud over de øvrige fordele ved et netværk, bliver du med et infrastrukturnetværk i stand til at dele en internetforbindelse med andre. En bredbåndsforbindelse til internettet, f.eks. kabel eller DSL, er nødvendig for at kunne bruge HP Instant Sharefunktionerne på HP all-in-one. Se brugervejledningen, der fulgte med HP all-in-one, for at få yderligere oplysninger om HP Instant Share.

Vi anbefaler de trådløse LAN-konfigurationer (Local Area Network) nedenfor til understøttelse af HP all-in-one.

#### <span id="page-10-0"></span>**Trådløs forbindelse til et trådløst netværk med internetadgang via DSL eller kabel**

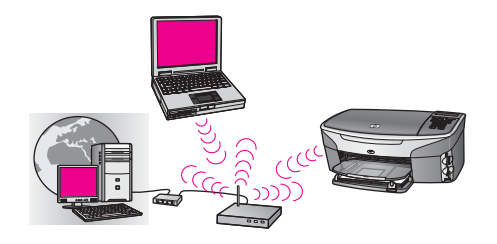

En trådløs router (kaldes også et adgangspunkt) styrer netværksforbindelserne, og der benyttes et DSL- eller kabelmodem til at etablere internetadgang. Hvis du har denne konfiguration, skal du bruge guiden Trådløs opsætning til at etablere forbindelse mellem HP all-in-one og routeren i infrastrukturtilstand. Se [Tilslut til et](#page-17-0) [trådløst netværk med et adgangspunkt](#page-17-0). for at få en tilslutningsvejledning

Med denne konfiguration kan du få adgang til alle funktioner på HP all-in-one, inkl. deling af billeder over internettet med HP Instant Share.

#### **Trådløs forbindelse til alle trådløse netværk uden internet**

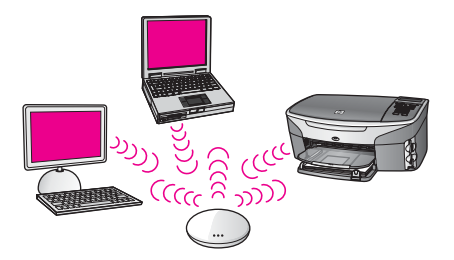

Al trådløs kommunikation mellem netværksenhederne går gennem et adgangspunkt (eller basestation). Adgangspunktet fungerer som en hub eller gateway, der forbinder trådløse og eventuelt kabelforbundne enheder. Hver trådløs netværksenhed skal have et kort, som forbinder enheden til adgangspunktet. Denne netværkskonfiguration har ikke internetadgang. Se [Tilslut til et trådløst netværk med et adgangspunkt](#page-17-0) for at få en tilslutningsvejledning.

**Bemærk!** Du skal have internetadgang via bredbånd, f.eks. kabel eller DSL, for at kunne bruge HP Instant Share-funktionerne på HP all-in-one. Se brugervejledningen, der fulgte med HP all-in-one, for at få yderligere oplysninger om HP Instant Share.

#### **Trådløs forbindelse til et kabelnetværk**

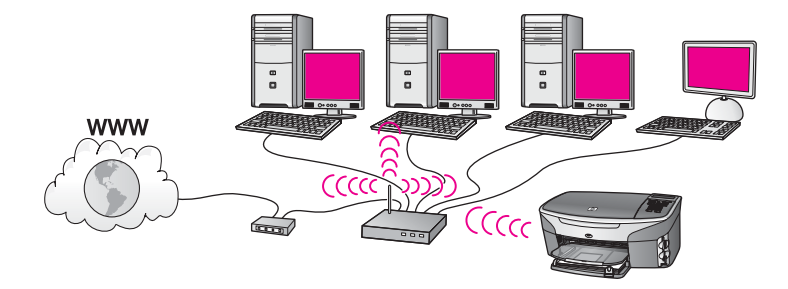

Dit adgangspunkt forbinder et trådløst netværk og et kabelnetværk. På denne måde er computeren konfigureret til at være et kabelforbundet netværk og er tilsluttet adgangspunktet med et Ethernet-kabel. HP all-in-one er konfigureret til infrastrukturtilstand, og den trådløse adapter overfører og modtager data via adgangspunktet. Et DSL- eller kabelmodem kan give internetadgang. Se [Tilslut til et](#page-17-0) [trådløst netværk med et adgangspunkt](#page-17-0) for at få en tilslutningsvejledning.

Kapitel 2

## <span id="page-13-0"></span>**3 Vælg et anbefalet Ethernetnetværk**

Brug dette kapitel som en hjælp til at identificere, hvilken type Ethernet-netværk du allerede har eller ønsker at installere. De netværk, der vises her, bruger en enhed, f.eks. en Ethernet-router, til at forbinde netværkselementer. Et netværk, der er forbindet på denne måde, kaldes et **infrastrukturnetværk**. Et Ethernet-netværk giver en uovertruffen ydelse, driftssikkerhed og netværkssikkerhed.

Ethernet-netværk kan have forbindelse til internettet. Hvis du placerer HP all-in-one på et Ethernet-netværk, der er sluttet til internettet, anbefales det, at du anvender en gateway, så IP-adressen for HP all-in-one tildeles dynamisk via DHCP (Dynamic Host Configuration Protocol). En gateway kan enten være en router eller en Windowscomputer, der kører ICS (Internet Connection Sharing). .

Se [Vælg et anbefalet trådløst netværk](#page-9-0) vedrørende trådløse netværk.

**Bemærk!** Se [Ordliste](#page-59-0) for at få definitioner af termer, der ikke forklares her.

Vi anbefaler de kabelforbundne LAN-konfigurationer (Local Area Network) nedenfor til understøttelse af HP all-in-one.

## **Ethernet-forbindelse til et kabelforbundet netværk med internetadgang via DSL eller kabel**

Hvis netværket har internetadgang via DSL eller kabel, kan du bruge en router eller en computer som internet-gateway. Med DSL eller kabel kan du få adgang til alle funktioner på HP all-in-one, inkl. deling af billeder over internettet med HP Instant Share.

#### **Router-gateway**

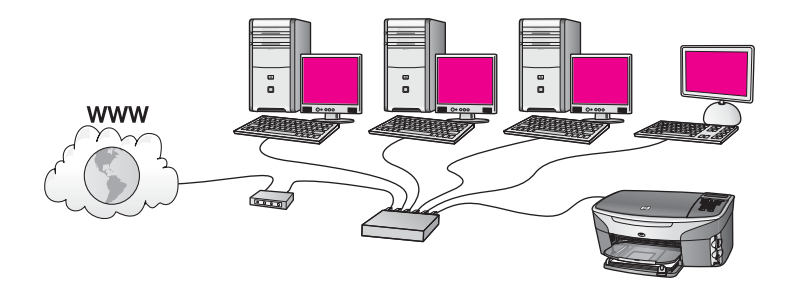

I dette eksempel styrer en router netværksforbindelsen, og et DSL- eller kabelmodem giver internetadgang. Hvis du benytter denne konfiguration, skal du slutte HP all-inone til routeren med et Ethernet-kabel.

Med denne konfiguration har du adgang til HP all-in-one's fulde funktionalitet, herunder deling af billeder via internettet . Se [Tilslut via et Ethernet-kabel](#page-27-0) for at få en tilslutningsvejledning.

#### **Computer-gateway**

<span id="page-14-0"></span>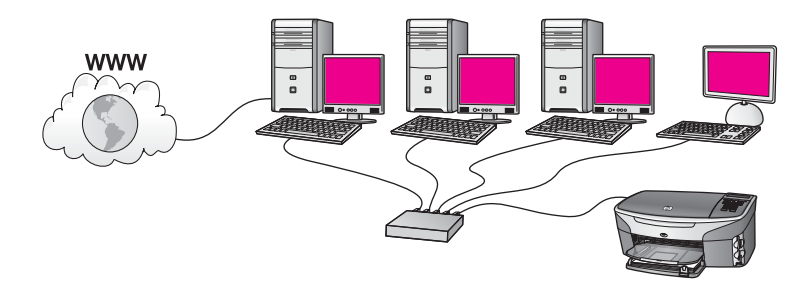

I dette eksempel er netværksenhederne sluttet til en switch eller router. En computer på netværket fungerer som gateway mellem netværket og internettet. Gatewaycomputeren bruger Windows-funktionen Deling af Internetforbindelse eller tilsvarende software til at regulere netværksforbindelserne og give internetadgang til de andre enheder.

**Bemærk!** Hvis der bliver slukket for computeren, der fungerer som gateway, mister de andre computere på netværket internetforbindelsen. HP all-in-one understøtter ikke internetrelaterede funktioner.

Hvis du benytter denne konfiguration, skal du slutte HP all-in-one til switchen eller routeren via et Ethernet-kabel. Se [Tilslut via et Ethernet-kabel](#page-27-0) for at få en tilslutningsvejledning.

## **Ethernet-forbindelse til et kabelforbundet netværk med internetadgang via modem**

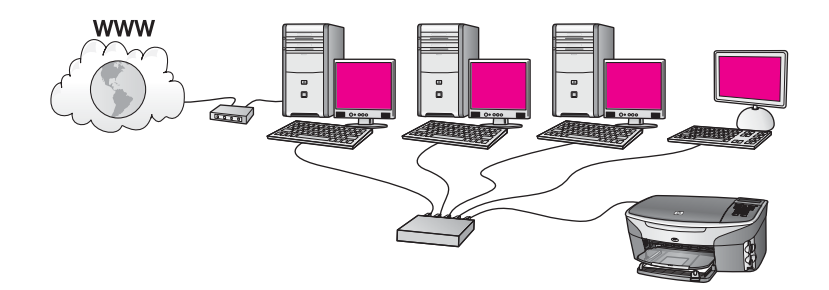

I dette eksempel er netværksenhederne tilsluttet en switch eller router, og et modem (her tilsluttet computeren til venstre) sørger for internetadgangen. Modemet er sluttet til computeren via en telefonledning og et telefonstik. Kun en computer har internetadgang. Hverken HP all-in-one eller nogen af de andre computere på netværket har internetadgang. Hvis du benytter denne konfiguration, skal du slutte HP all-in-one til switchen eller routeren via et Ethernet-kabel. Se [Tilslut via et Ethernet](#page-27-0)[kabel](#page-27-0) for at få en tilslutningsvejledning.

<span id="page-15-0"></span>**Bemærk!** Du skal have internetadgang via bredbånd, f.eks. kabel eller DSL, for at kunne bruge HP Instant Share-funktionerne på HP all-in-one. Se brugervejledningen, der fulgte med HP all-in-one, for at få yderligere oplysninger om HP Instant Share.

## **Ethernet-forbindelse til et kabelforbundet netværk uden internet**

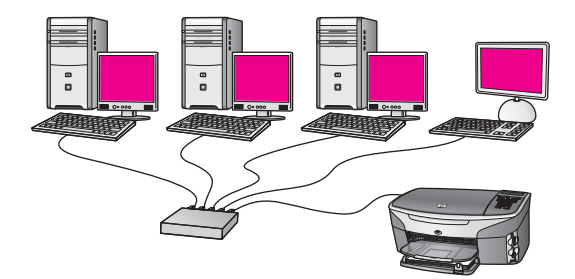

I dette eksempel sluttes netværksenhederne til en switch eller router, og der er ingen internetforbindelse. Enhederne benytter AutoIP, så IP-adresserne konfigureres automatisk. Hvis du benytter denne konfiguration, skal du slutte HP all-in-one til switchen eller routeren via et Ethernet-kabel. Se [Tilslut via et Ethernet-kabel](#page-27-0) for at få en tilslutningsvejledning.

**Bemærk!** Du skal have internetadgang via bredbånd, f.eks. kabel eller DSL, for at kunne bruge HP Instant Share-funktionerne på HP all-in-one. Se brugervejledningen, der fulgte med HP all-in-one, for at få yderligere oplysninger om HP Instant Share.

## **Ethernet-forbindelse til et trådløst netværk**

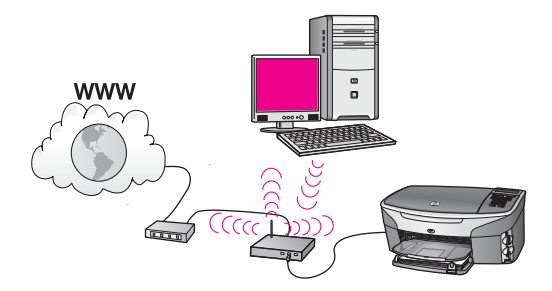

Dit adgangspunkt forbinder et kabelforbundet netværk og et trådløst netværk. I denne model er computeren konfigureret til et trådløst netværk, der anvender et trådløst netværkskort, og overfører og modtager data via adgangspunktet. HP all-in-one er konfigureret til at være et kabelforbundet netværk og er tilsluttet adgangspunktet med et Ethernet-kabel. Et DSL- eller kabelmodem kan give internetadgang. Se [Tilslut via et](#page-27-0) [Ethernet-kabel](#page-27-0) for at få en tilslutningsvejledning.

#### Kapitel 3

**Bemærk!** I denne konfiguration anbefales det, at du dirigerer internetforbindelsen direkte gennem adgangspunktet ved hjælp af et Ethernet-kabel.

## <span id="page-17-0"></span>**4 Tilslut til et trådløst netværk med et adgangspunkt**

Brug dette kapitel, hvis du ønsker at bruge et trådløst (802.11b eller g) **adgangspunkt** til at forbinde HP all-in-one og andre netværkselementer. Når netværkselementer tilsluttes via et adgangspunkt, kaldes det **infrastrukturtilstand**.

Fordelene ved at bruge et adgangspunkt er bl.a.:

- udvidet netværkssikkerhed
- forbedret driftssikkerhed
- netværksfleksibilitet
- bedre ydelse, især ved 802.11 g

Se [Trådløse netværk](#page-9-0) for at få ideer til, hvordan du kan konfigurere et trådløst netværk med et adgangspunkt.

Se [Forbindelse til et trådløst netværk uden et adgangspunkt](#page-21-0) vedrørende trådløs konfiguration uden adgangspunkt.

**Bemærk!** Se [Ordliste](#page-59-0) for at få definitioner af termer, der ikke forklares her.

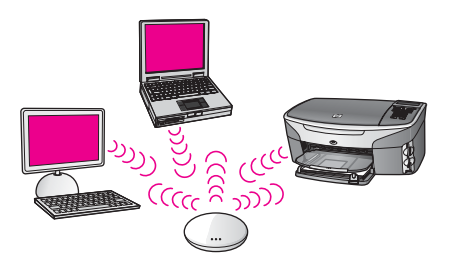

Se næste afsnit vedrørende de ting, du skal bruge for at slutte HP all-in-one til computeren. Installer softwaren som beskrevet i [Installer softwaren,](#page-29-0) når du har tilsluttet HP all-in-one.

## **Du skal bruge**

Du har brug for følgende for at slutte HP all-in-one til et trådløst netværk:

- Et trådløst 802.11b- eller g-netværk med et trådløst adgangspunkt. Hvis du har en Macintosh-computer, kan du købe adgangspunktet AirPort hos Apple. Det er nemt at konfigurere. AirPort skal sluttes til en Macintosh, men accepterer signaler fra alle 802.11b-kompatible trådløse netværkskort, såvel pc- som Macintoshbaserede.
- En desktop-computer eller bærbar computer, der understøtter trådløst netværk eller er udstyret med et NIC (Network Interface Card). Du kan bruge en Ethernetforbindelse (kabelforbundet) eller en trådløs forbindelse mellem computeren og adgangspunktet. På en Macintosh kan du opnå support for trådløst netværk vha. et AirPort-kort. De fleste Apple-computere har en indbygget Ethernet-port

(kabelforbundet netværk). Ønskes en kabelforbindelse skal du købe et længere Ethernet-kabel end det, der medfølger.

<span id="page-18-0"></span>● Internetadgang via bredbånd (anbefales). Hvis du slutter HP all-in-one til et trådløst netværk med internetadgang, anbefaler vi, at du bruger en trådløs router (adgangspunkt eller basestation), der anvender DHCP (Dynamic Host Configuration Protocol).

Internetadgang via bredbånd er nødvendig, hvis du ønsker direkte adgang til HP Instant Share fra enheden. Der er flere oplysninger om HP Instant Share, i den trykte brugervejledning, der fulgte med HP all-in-one.

## **Tilslut til netværket**

- 1 Noter følgende oplysninger om adgangspunktet:
	- Netværksnavn (kaldes også SSID)
	- WEP-kode, WPA-adgangskode (om nødvendig)

Se dokumentationen, der fulgte med det trådløse adgangspunkt, hvis du ikke ved, hvor du kan finde disse oplysninger. Du kan muligvis finde disse oplysninger på EWS-serveren til adgangspunktet.

- **Bemærk!** Macintosh: Hvis netværket er konfigureret med en Apple AirPortbasestation, og du bruger en adgangskode i stedet for WEP HEX eller WEP ASCII til at få adgang til netværket, skal du have den tilsvarende WEP-kode. Netværksadministratoren kan finde WEP-koden ved at køre programmet AirPort Admin.
- 2 Tryk på knappen **Opsætning** på kontrolpanelet på HP all-in-one.
- 3 Tryk på **8**, og tryk derefter på **4**.

Derved vises først menuen **Netværk** og derefter guiden **Trådløs opsætning**. Opsætningsguiden søger efter tilgængelige netværk og viser derefter en oversigt over de fundne netværksnavne (SSID'er). Infrastrukturnetværk står først på listen. Netværk med det kraftigste signal, vises først, og netværk med det svageste signal vises sidst.

4 Tryk på ▼ for at fremhæve navnet på det netværk, du noterede i trin 1, og tryk derefter på **OK**.

Hvis dit netværksnavn ikke vises på listen, skal du gøre følgende:

a Vælg Indtast et nyt netværksnavn (SSID). Brug eventuelt  $\blacktriangledown$  for at markere det, og tryk derefter på **OK**.

Tastaturet vises.

b Indtast SSID'et. Brug pileknapperne på HP all-in-one's kontrolpanel til at markere et bogstav eller tal på tastaturet, og tryk derefter på **OK** for at vælge det.

Se den trykte brugerhåndbog, der fulgte med HP all-in-one, for at få yderligere oplysninger om at bruge tastaturet.

**Bemærk!** Du skal indtaste bogstaverne **præcist** med store og små bogstaver. I modsat fald kan den trådløse forbindelse ikke oprettes.

- c Brug pileknapperne til at fremhæve **Udført** på tastaturet, og tryk derefter på **OK**, når du er færdig med at indtaste det nye SSID.
- d Tryk på **1** for at vælge instrastrukturtilstanden.
- e Tryk på **2** for at vælge WEP-kryptering.

ELLER

Tryk på **3** for at vælge WPA-kryptering.

5 Indtast din WPA- eller WEP-kode, når du bliver bedt om den. Brug pileknapperne til at markere et bogstav eller tal på tastaturet, og tryk derefter på **OK** for at vælge det.

**Bemærk!** Du skal indtaste bogstaverne **præcist** med store og små bogstaver. I modsat fald kan den trådløse forbindelse ikke oprettes.

Kontroller koden, du noterede for dit netværk, og indtast den igen, hvis der vises en meddelelse om, at du har indtastet en ugyldig WPA- eller WEP-kode.

- 6 Brug pileknapperne til at fremhæve **Udført** på tastaturet, og tryk derefter på **OK**, når du er færdig med at indtaste WPA- eller WEP-koden.
- 7 Tryk på **OK** for at bekræfte. HP all-in-one forsøger at få forbindelse til netværket. Følg prompterne for at rette koden, og prøv igen, hvis du ikke får forbindelse. Se også [Netværksfejlfinding](#page-37-0)
- 8 Fortsæt med at installere softwaren på computeren, når HP all-in-one har fået forbindelse til netværket. Se [Installer softwaren](#page-29-0).

Tilslut til et trådløst netværk med et<br>adgangspunkt **Tilslut til et trådløst netværk med et adgangspunkt**

## <span id="page-21-0"></span>**5 Forbindelse til et trådløst netværk uden et adgangspunkt**

Brug dette kapitel, hvis du ønsker at slutte HP all-in-one til en computer på et trådløst netværk uden at bruge et adgangspunkt. Dette kaldes også **peer-to-peer-** eller **ad hoc-netværk**. På Macintosh-netværk kaldes det et **computer-til-computer-netværk**.

**Bemærk!** Denne type forbindelse er tilgængelig, hvis du ikke har et adgangspunkt. Den giver imidlertid kun ringe fleksibilitet, et lavt sikkerhedsniveau og forringer netværkets ydeevne sammenlignet med et adgangspunkt. Desuden får du sandsynligvis ikke delt bredbåndsadgang, f.eks. kabel eller DSL, og kan derfor ikke bruge HP Instant Share-funktionen på HP allin-one. Se [Tilslut til et trådløst netværk med et adgangspunkt](#page-17-0) for at få oplysninger om tilslutning af HP all-in-one via et adgangspunkt.

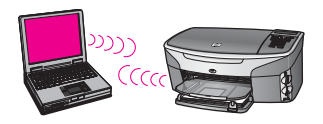

Se næste afsnit vedrørende de ting, du skal bruge for at slutte HP all-in-one til computeren. Følg derefter trinene i de resterende afsnit, og gør følgende:

- klargør computeren
- Opret en trådløs netværksprofil på computeren
- slutHP all-in-one til det trådløse netværk

Installer softwaren som beskrevet i [Installer softwaren](#page-29-0), når du er færdig.

**Bemærk!** Se [Ordliste](#page-59-0) for at få definitioner af termer, der ikke forklares her.

## **Du skal bruge**

En computer med et trådløst netværkskort. Til Macintosh skal du have et AirPort-kort.

## **klargør computeren**

Se vejledningen nedenfor vedrørende dit operativsystem.

#### <span id="page-22-0"></span>**Windows:**

Husk at kontrollere følgende:

- Afslut alle programmer, der kører på computeren, inkl. den interne XP-firewall eller antivirusprogrammer.
- Deaktiver internetforbindelsen. Hvis du har en kabel- eller DSL-forbindelse, skal du fjerne Ethernet-kablet bag på computeren. Hvis du har en opkaldsforbindelse, skal du tage telefonledningen ud.
- Deaktiver alle LAN-forbindelser (inkl. Ethernet) undtagen den trådløse forbindelse. Deaktiver også alle IEEE 1394-forbindelser til Ethernettet (f.eks. Firewire, i.LINK eller Lynx).

Windows XP:

- Klik på knappen **Start** i Windows, klik på **Kontrolpanel**, og dobbeltklik på **Netværksforbindelser**.
- Højreklik på hver af **LAN-forbindelserne**, og klik på **Deaktiver**. Hvis **Aktiver** vises i pop-up-menuen, er **LAN-forbindelsen** allerede deaktiveret.

### **Macintosh:**

Afslut alle programmer, der kører på computeren.

## **Opret en netværksprofil**

Se vejledningen nedenfor vedrørende dit operativsystem.

### **Alle andre operativsystemer end Windows XP og Mac OS X**

Hvis du har et andet operativsystem end Windows XP eller Mac OS X, anbefaler vi, at du bruger konfigurationsprogrammet til det trådløse LAN-kort. Åbn computerens liste med programmer for at finde konfigurationsprogrammet til det trådløse LAN-kort.

Opret en netværksprofil, med følgende værdier vha. LAN-kortets konfigurationsprogram:

- **Netværksnavn (SSID)**: MitNetværk
- **Kommunikationstilstand**: Ad-hoc
- **Kryptering: aktiveret** 
	- **Bemærk!** Du kan give netværket et andet navn end det viste, f.eks. dine initialer. Husk, at der skelnes mellem store og små bogstaver i netværksnavnet. Derfor skal du huske, hvilke bogstaver der er små og store.

### **Windows XP**

HP all-in-one leveres konfigureret med en netværksprofil kaldet **hpsetup**. Af sikkerhedsmæssige grunde anbefaler vi, at du opretter en ny netværksprofil på din computer som beskrevet her og derefter bruger guiden Trådløs opsætning til at finde det nye netværk (som beskrevet i næste afsnit).

- 1 Du skal have fulgt alle instruktionerne i det forrige afsnit, [klargør computeren](#page-21-0).
- 2 Dobbeltklik på **Netværksforbindelser** i **Kontrolpanel**.
- <span id="page-23-0"></span>3 Højreklik på **Trådløs netværksforbindelse** i vinduet **Netværksforbindelser**. Vælg **Aktiver** i pop-up-menuen, hvis den vises. Hvis **Deaktiver** vises i menuen, er den trådløse forbindelse allerede aktiveret.
- 4 Højreklik på ikonet **Trådløs netværksforbindelse**, og klik derefter på **Egenskaber**.
- 5 Klik på fanen **Trådløse netværk**.
- 6 Marker afkrydsningsfeltet **Brug Windows til at konfigurere indstillingerne for det trådløse netværk**.
- 7 Klik på **Tilføj**, og gør derefter følgende:
	- a Skriv navnet **MitNetværk** (eller noget mere sigende, f.eks. dine initialer) i boksen **Netværksnavn (SSID)**.
		- **Bemærk!** Bemærk, at **M'et og N'et i** i **MitNetværk** er med store bogstaver, mens resten er med små bogstaver. Det er vigtigt at huske, i tilfælde af at du skal indtaste SID'et igen senere i guiden Trådløs opsætning.
	- b Hvis der er en **netværksgodkendelsesesliste**, skal du vælge **Åbn**. I modsat fald skal du fortsætte til næste trin.
	- c Vælg **WEP** på listen **Datakryptering**.
		- **Bemærk!** Det er muligt at oprette et netværk, der ikke bruger en WEPkode. Vi anbefaler imidlertid, at der bruges En WEP-kode for at sikre netværket.
	- d Kontroller, at afkrydsningsfeltet **Denne nøgle angives automatisk for mig ikke** er markeret. Hvis det er markeret, skal markeringen fjernes.
	- e Skriv en WEP-kode bestående af **nøjagtigt** 5 eller **nøjagtigt** 13 alfanumeriske tegn (ASCII) i boksen **Netværksnøgle**. Hvis du f.eks. indtaster 5 tegn, kan det være **ABCDE** eller **12345**. Hvis du indtaster 13 tegn, kan det være **ABCDEF1234567**.

Du kan også bruge HEX-tegn (hexadecimal) i WEP-koden. En HEX WEPkode skal bestå af 10 tegn til 40 bit-kryptering eller 26 tegn til 128 bitkryptering. Se [Ordliste](#page-59-0) vedrørende definitioner af ASCII og HEX.

- f Skriv den samme WEP-kode, du skrev i det forrige trin, i boksen **Bekræft netværkskode**.
- g Noter WEP-koden, nøjagtigt som du skrev den, inkl. store og små bogstaver.
	- **Bemærk!** Du skal huske, hvilke bogstaver der er store og små. Hvis du skriver en forkert WEP-kode, kan HP all-in-one ikke få trådløs forbindelse.
- h Marker afkrydsningsfeltet **Dette er et netværk, hvor computere har direkte forbindelse med hinanden. Der bliver ikke brugt trådløse adgangspunkter**.
- i Klik på **OK** for at lukke vinduet **Egenskaber for trådløst netværk**, og klik derefter på **OK** igen.
- j Klik på **OK** igen for at lukke vinduet **Egenskaber for trådløst netværk**.
- 8 Gå til HP all-in-one, og brug guiden Trådløs opsætning til at slutte HP all-in-one til det trådløse netværk. Se [Forbindelse til netværket vha. guiden Trådløs opsætning.](#page-25-0)

#### **Mac OS X**

HP all-in-one leveres konfigureret med en netværksprofil kaldet **hpsetup**. Af sikkerhedsmæssige grunde anbefaler vi, at du opretter en ny netværksprofil på din Macintosh som beskrevet her og derefter bruger guiden Trådløs opsætning til at finde det nye netværk (som beskrevet i næste afsnit).

#### **Sådan oprettes en ny netværksprofil under Mac OS X**

1 Kontroller at AirPort er aktiveret.

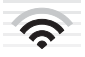

#### **Ikonet AirPort**

Klik på ikonet Airport i øverste højre del af skærmen for at kontrollere dette. Hvis der er et punkt til **aktivering af AirPort**, skal det markeres. Gør følgende, hvis AirPort-ikonet ikke vises:

- a Vælg **Airport Panel (AirPort-panel)** på skærmbilledet **Network Preferences (netværksindstillinger)**.
- b Aktiver **Allow the computer to create networks (tillad computeren at oprette netværk)**.
- c Aktiver **Show Airport status in menu bar (vis Airport-status på menulinje)**.
- 2 Klik på ikonet **AirPort**.
- 3 Vælg **Create Network… (opret netværk…)**.
- 4 Klik på boksen **Name (navn)** og indtast et nyt netværksnavn i dialogboksen **Computer to Computer (computer til computer)**.

Du kan f.eks. skrive navnet **MitNetværk** (eller noget mere sigende, f.eks. dine initialer).

- **Bemærk!** Bemærk, at **M'et og N'et i** i **MitNetværk** er med store bogstaver, mens resten er med små bogstaver. Det er vigtigt at huske, i tilfælde af at du skal indtaste SID'et igen senere i guiden Trådløs opsætning.
- 5 Brug standardindstillingen **Automatic (automatisk)** i boksen **Channel (kanal)**.
- 6 Klik på **Network Options (netværksindstillinger)**.
- 7 Marker afkrydsningsfeltet **Encryption (kryptering)**.
- 8 Skriv en adgangskode bestående af **nøjagtigt** 5 eller **nøjagtigt** 13 alfanumeriske tegn (ASCII) i boksen **Password (adgangskode)**. Hvis du f.eks. indtaster 5 tegn, kan det være **ABCDE** eller **12345**. Hvis du indtaster 13 tegn, kan det være **ABCDEF1234567**.

Du kan også bruge HEX-tegn (hexadecimal) i adgangskoden. En HEXadgangskode skal bestå af 10 tegn til 40 bit-kryptering eller 26 tegn til 128 bitkryptering. Se [Ordliste](#page-59-0) vedrørende definitioner af ASCII og HEX.

- 9 Skriv den samme adgangskode i boksen **Confirm (bekræft)**.
- 10 Noter adgangskoden ned. På HP all-in-one kaldes den en **WEP-kode**). Du skal bruge WEP-koden, når du bruger guiden Trådløs opsætning.
- 11 Klik på **OK**.
- 12 Gå til HP all-in-one, og brug guiden Trådløs opsætning til at slutte HP all-in-one til det trådløse netværk. Se [Forbindelse til netværket vha. guiden Trådløs opsætning.](#page-25-0)

## <span id="page-25-0"></span>**Forbindelse til netværket vha. guiden Trådløs opsætning**

- 1 Tryk på knappen **Setup (opsætning)** på kontrolpanelet på HP all-in-one.
- 2 Tryk på **8**, og tryk derefter på **4**. Derved vises først menuen **Network (netværk)** og derefter guiden **Trådløs opsætning**. Opsætningsguiden søger efter tilgængelige netværk og viser derefter en oversigt over de fundne netværksnavne (SSID'er).
- 3 Kig efter det netværksnavn, du oprettede på computeren, f.eks. MitNetværk, på farvegrafikbilledet.
- 4 Brug piletasterne til at markere netværksnavnet, og tryk derefter på **OK**. Hvis du fandt dit netværksnavn og markerede det, kan du fortsætte til trin 5. Hvis dit netværksnavn derimod **ikke** vises på listen, skal du gøre følgende:
	- a Vælg **Indtast et nyt netværksnavn (SSID)**.

Tastaturet vises på skærmen.

b Indtast SSID'et. Brug pileknapperne på HP all-in-one's kontrolpanel til at markere et bogstav eller tal på tastaturet på skærmen, og tryk derefter på **OK** for at vælge det.

Se den trykte brugerhåndbog, der fulgte med HP all-in-one, for at få yderligere oplysninger om at bruge tastaturet på skærmen.

**Bemærk!** Du skal indtaste bogstaverne **præcist** med store og små bogstaver. I modsat fald kan den trådløse forbindelse ikke oprettes.

- c Brug pileknapperne til at fremhæve **Udført** på tastaturet på skærmen, og tryk derefter på **OK**, når du er færdig med at indtaste det nye SSID.
- d Tryk på **2** for at vælge ad-hoc-tilstand.
- e Tryk på **2** for at vælge**Yes, my network uses WEP encryption (ja, netværket bruger WEP-kryptering)** og aktiver tastaturet på skærmen.

Tryk på **1** for at vælge **No, my network does not use encryption (nej, netværket bruger ikke WEP-kryptering**, hvis du **ikke** vil bruge WEPkryptering, Tryk på **OK**, når skærmbilledet **Confirm Settings (bekræft indstillinger)** vises, og fortsæt til trin 8.

- 5 (Gennemfør kun dette trin, hvis du har en WEP-kode. Hvis du ikke har en WEPkode, skal du fortsætte til trin 8). Indtast WEP-koden. Brug pileknapperne til at markere et bogstav eller tal på tastaturet på skærmen, og tryk derefter på **OK** for at vælge det.
	- **Bemærk!** Du skal indtaste bogstaverne **præcist** med store og små bogstaver. I modsat fald kan den trådløse forbindelse ikke oprettes.

Kontroller koden, du noterede for dit netværk, og indtast den igen, hvis der vises en meddelelse om, at du har indtastet en ugyldig WEP-kode.

- 6 Brug pileknapperne til at fremhæve **Udført** på tastaturet, og tryk derefter på **OK**, når du er færdig med at indtaste det WEP-koden.
- 7 Tryk på **OK** for at bekræfte.

HP all-in-one forsøger at få forbindelse til SSID'et. Følg prompterne for at rette WEP-koden, og prøv igen, hvis du ikke får forbindelse.

8 Fortsæt med at installere softwaren på computeren, når HP all-in-one har fået forbindelse til netværket. Se [Installer softwaren](#page-29-0).

**Bemærk!** Se [Netværksfejlfinding,](#page-37-0) hvis du har problemer.

# <span id="page-27-0"></span>**6 Tilslut via et Ethernet-kabel**

Brug dette kapitel til at slutte HP all-in-one til en router, switch eller et adgangspunkt via et Ethernet-kabel.

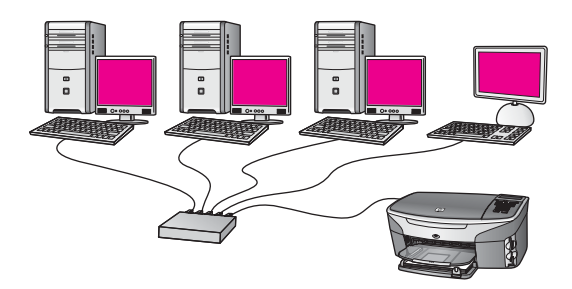

Se [Vælg et anbefalet Ethernet-netværk](#page-13-0) for at få ideer til at konfigurere et kabelforbundet netværk.

**Bemærk!** Se [Ordliste](#page-59-0) for at få definitioner af termer, der ikke forklares her.

Se næste afsnit vedrørende de ting, du skal bruge for at slutte HP all-in-one til computeren. Installer softwaren som beskrevet i [Installer softwaren,](#page-29-0) når du har tilsluttet HP all-in-one.

## **Du skal bruge**

- Et fungerende Ethernet-netværk, der indeholder en Ethernet-router, switch eller et trådløst adgangspunkt med Ethernet-porte.
- CAT-5 Ethernet-kabel. Hvis det medfølgende Ethernet-kabel ikke er langt nok til netværkskonfigurationen, kan det være nødvendigt at købe et længere kabel.

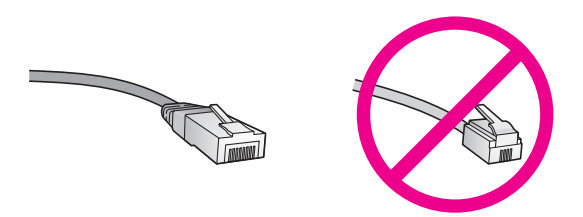

Selvom almindelige Ethernet-kabler tilsyneladende er magen til almindelige telefonkabler, kan de ikke bruges til begge formål. De har et forskelligt antal ledninger og forskellige stik. Stikket på et Ethernet-kabel (kaldes også et RJ-45 stik) er bredere og tykkere og har altid 5 kontakter i enden. Et telefonstik har mellem 2 og 6 kontakter.

En desktop-computer eller bærbar computer, der er trådløst forbundet eller kabelforbundet med routeren eller adgangspunktet.

- <span id="page-28-0"></span>**Bemærk!** HP all-in-one understøtter både 0 Mbps og 100 Mbps Ethernetnetværk. Hvis du skal købe eller har købt et netværkskort (NIC), skal du sikre dig, at det kan fungere med begge hastigheder.
- Internetadgang via bredbånd, f.eks. kabel eller DSL (kun, hvis der ønskes adgang til **HP Instant Share** direkte fra enheden). Der er flere oplysninger om HP Instant Share, i den trykte brugervejledning, der fulgte med HP all-in-one.

## **Tilslut HP all-in-one**

1 Fjern det gule stik bag på HP all-in-one.

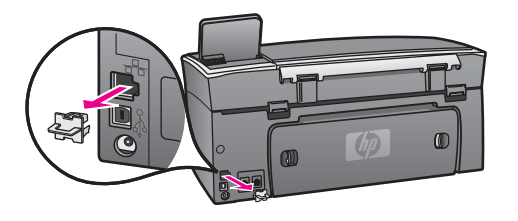

2 Tilslut Ethernet-kablet til Ethernet-porten bag på HP all-in-one.

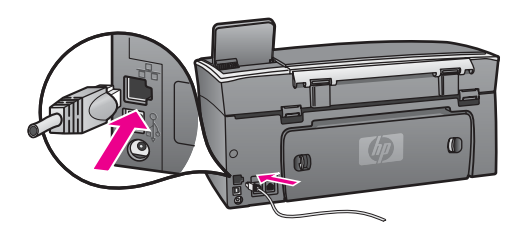

3 Slut den anden ende af Ethernet-kablet i et ledigt stik på en Ethernet-router, switch, eller et trådløst adgangspunkt.

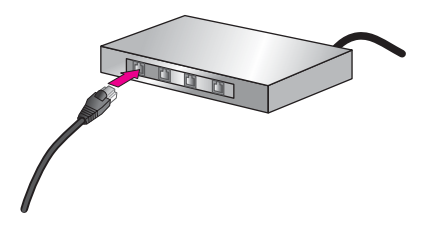

4 Når HP all-in-one er sluttet til netværket, skal softwaren installeres på computeren. Se [Installer softwaren](#page-29-0).

# <span id="page-29-0"></span>**7 Installer softwaren**

Brug dette kapitel til at installere softwaren til HP all-in-one på en Windows- eller Macintosh-computer. Inden du installerer softwaren, skal du imidlertid sikre, at HP allin-one er tilsluttet som beskrevet i et af de tidligere kapitler.

- **Bemærk! 1** Hvis du vil bruge flere WEP-nøgler eller avancerede godkendelsesprotokoller (EAP/802.1x eller EAP-PSK) og krypteringsmetoder (WPA), skal du bruge den integrerede webserver (EWS) til at konfigurere de trådløse indstillinger før installation af software. Se [Brug af den integrerede webserver \(EWS\)](#page-33-0) for at finde yderligere oplysninger.
- **Bemærk! 2** Kontroller, at computeren er sluttet til et af drevene, inden softwaren installeres, hvis computeren er konfigureret til tilslutning til en række netværksdrev. I modsat fald kan installationen af HP all-in-one-softwaren overtage et af de reserverede drevbogstaver, og du vil ikke kunne få adgang til det pågældende netværksdrev på computeren.

Se vejledningen nedenfor til Windows- eller Macintosh-computeren.

## **Windows**

Følgende instruktioner gælder kun for Windows-computere.

**Bemærk!** Installationen kan vare fra 20 til 45 minutter afhængigt af computerens operativsystem, tilgængelige plads og processorhastigheden.

#### **Sådan installeres HP all-in-one-softwaren**

- 1 Afslut alle programmer, der kører på computeren, inkl. den interne XP-firewall eller antivirusprogrammer.
- 2 Sæt den Windows-cd, der fulgte med HP all-in-one, i computerens cd-rom-drev. **Velkomstskærmbilledet** vises.

**Bemærk! Kun Windows XP:** Hvis startskærmbilledet ikke vises, skal du dobbeltklikke på **Denne computer**, dobbeltklikke på cd-rom-ikonet og derefter dobbeltklikke på **setup.exe**.

- 3 Klik på **Næste** på installationsskærmbillederne for at kontrollere og klargøre systemet og for at installere drivere plug-ins og software. Efter flere skærmbilleder vises skærmbilledet **Forbindelsestype**.
- 4 På skærmen **Tilslutningstype** skal du vælge tilslutning via netværket og derefter klikke på **Næste**. Skærmen **Søger** vises, mens installationsprogrammet søger efter HP all-in-one på netværket.
- 5 Bekræft, at printerbeskrivelsen er korrekt på skærmbilledet **Printer fundet**. Hvis der findes mere end en printer på netværket, vises skærmen **Fundne printere**. Vælg den enhed, du vil oprette forbindelse for. Sådan vises enhedsindstillingerne for HP all-in-one:
- <span id="page-30-0"></span>a Gå til enhedens kontrolpanel.
- b Vælg **Vis netværksindstillinger** i **menuen Netværk**, og vælg derefter **Vis oversigt**.

**Bemærk!** Se [Skærmbilledet Printer ikke fundet vises under installation](#page-39-0), hvis softwaren ikke kan finde HP all-in-one.

- 6 Vælg **Ja, installer denne printer**.
- 7 Genstart computeren for at fuldføre installationsprocessen, når du bliver bedt om det.

HP all-in-one er klar til brug, når softwaren er installeret.

8 Udskriv en testside på HP all-in-one fra computeren for at teste netværksforbindelsen. Se brugervejledningen, der fulgte med HP all-in-one, for at få yderligere oplysninger.

## **Macintosh**

Følgende instruktioner gælder kun for Macintosh-computere.

**Bemærk!** Installationen kan vare fra 20 til 45 minutter afhængigt af computerens operativsystem, tilgængelige plads og processorhastigheden.

#### **Sådan installeres HP all-in-one-softwaren**

- 1 Afslut alle programmer, der kører på computeren.
- 2 Sæt den Macintosh-cd, der fulgte med HP all-in-one, i computerens cd-rom-drev.
- 3 Dobbeltklik på **HP all-in-one installationsikonet**.

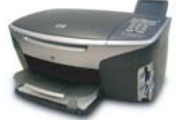

#### **Macintosh-installationsikon**

- 4 Indtast administratorens adgangskode på skærmbilledet **Authentication (godkendelse)** for at få adgang til computeren eller netværket. Installationsprogrammet søger efter HP all-in-one-enheder og viser en liste med den.
- 5 Vælg din HP all-in-one på listen.
- 6 Følg vejledningen på skærmen for at gennemføre hele installationen, inkl. **Setup Assistant (assistenten Opsætning)**. HP all-in-one er klar til brug, når softwaren er installeret.

7 Udskriv en testside på HP all-in-one fra computeren for at teste

netværksforbindelsen. Se den trykte brugervejledning, der fulgte med enheden, for at få flere oplysninger.

# <span id="page-31-0"></span>**8 Netværksadministration**

Dette kapitel beskriver brugen af netværksværktøjerne på enhedens kontrolpanel og den integrerede webserver (EWS). Med disse netværksværktøjer kan du få vist og redigere netværksindstillinger og føje avanceret sikkerhed til netværket.

## **Brug HP all-in-one kontrolpanelet**

Med kontrolpanelet på HP all-in-one kan du foretage en række netværksadministrationsopgaver, inkl. få vist netværksindstillinger, gendanne netværksstandarder, aktivere/deaktivere den trådløse forbindelse og ændre netværksindstillinger.

#### **Vis netværksindstillinger**

Du kan få vist en oversigt over netværksindstillingerne på enhedens kontrolpanel. Eller du kan udskrive en mere detaljeret konfigurationsside.

#### **Se en netværksoversigt**

Vælg at få vist en netværksoversigt eller udskrive en detaljeret rapport.

#### **Sådan får du vist en netværksoversigt**

- 1 Tryk på knappen **Opsætning** på kontrolpanelet på HP all-in-one.
- 2 Tryk på **8**, og tryk derefter på **1**. Derved vises **menuen Netværk**, hvor der kan vælges **Vis netværksindstillinger**.
- 3 Tryk på **2**.

Der vises en oversigt over netværksindstillingerne.

#### **Udskriv en netværkskonfigurationsside, og læs den**

**Netværkskonfigurationssiden** indeholder de vigtigste netværksindstillinger, f.eks. IPadresse, forbindelsens hastighed, DNS og DNS-SD.

#### **Sådan udskrives en netværkskonfigurationsside**

- 1 Tryk på knappen **Opsætning** på kontrolpanelet på HP all-in-one.
- 2 Tryk på **8**, og tryk derefter på **1**. Derved vises **menuen Netværk**, hvor der kan vælges **Vis netværksindstillinger**.
- 3 Tryk på **1**.

Derved udskrives netværkskonfigurationssiden.

Se [Forklaring af konfigurationssidens elementer](#page-53-0) vedrørende en forklaring af konfigurationssidens forskellige elementer.

#### **Gendan netværksstandarder**

Du kan om nødvendigt nulstille HP all-in-one netværket til fabriksstandarderne.

**Bemærk!** Derved slettes de trådløse konfigurationsindstillinger, du har angivet. Brug guiden Trådløs opsætning for at gendanne disse oplysninger.

#### <span id="page-32-0"></span>**Sådan nulstilles til fabriksstandarderne**

- 1 Tryk på knappen **Opsætning** på kontrolpanelet på HP all-in-one.
- 2 Tryk på **8**, og tryk derefter på **2**. Derved vises **menuen Netværk**, hvor der kan vælges **Gendan netværksstandarder**.
- 3 Tryk på **1** for at bekræfte.

#### **Aktiver/deaktiver trådløs kommunikation**

Den trådløs kommunikation er som standard aktiveret, hvilket fremgår af den blå lampe på fronten af HP all-in-one. Den trådløse kommunikation skal forblive aktiveret, hvis forbindelsen til netværket skal bevares. Der benyttes ikke trådløs kommunikation, hvis HP all-in-one ikke er sluttet til et netværk, og du kun har en USB-forbindelse. I det tilfælde kan du deaktivere trådløs kommunikation.

#### **Sådan aktiveres det trådløse netværk**

- 1 Tryk på knappen **Opsætning** på kontrolpanelet på HP all-in-one.
- 2 Tryk på **8**, tryk derefter på **5**, og tryk derefter på **1**.

#### **Sådan deaktiveres det trådløse netværk**

- 1 Tryk på knappen **Opsætning** på kontrolpanelet på HP all-in-one.
- 2 Tryk på **8**, tryk derefter på **5**, og tryk derefter på **2**.

#### **Avancerede netværksindstillinger**

Med indstillingerne under **Avanceret opsætning** kan du ændre forbindelsens hastighed, IP-indstillinger og sikkerhed for hukommelseskortet.

**Bemærk!** Du bør kun ændre disse indstillinger, hvis du er en erfaren bruger.

#### **Indstil forbindelsens hastighed**

Du kan ændre den hastighed, hvorved data overføres over netværket. Standardindstillingen er **Automatisk**.

#### **Sådan indstilles forbindelsens hastighed**

- 1 Tryk på knappen **Opsætning** på kontrolpanelet på HP all-in-one.
- 2 Tryk på **8**, og tryk derefter på **3**. Herved vises først **menuen Netværk** og derefter **Avanceret opsætning**.
- 3 Tryk på **1** for at vælge **Skift forbindelseshastighed**.
- 4 Tryk på tallet ved siden af forbindelseshastigheden:
	- **1. Automatisk**
	- **2. 10 fuld**
	- **3. 10 halv**
	- **4. 100 fuld**
	- **5. 100 halv**

#### <span id="page-33-0"></span>**Skift IP-indstillinger**

Standard-IP-indstillingen er **Automatisk**. Om nødendigt kan du ændre IP-adressen, subnetmasken eller standard-gatewayen manuelt. Udskriv en netværkskonfigurationsside fra HP all-in-one (se [Udskriv en](#page-31-0) [netværkskonfigurationsside, og læs den](#page-31-0)) for at få vist IP-adressen og undernetmasken for din HP all-in-one. Se [Forklaring af konfigurationssidens](#page-53-0) [elementer](#page-53-0) for at få en beskrivelse af konfigurationssidens elementer, inkl. IP-adressen og undernetmasken.

#### **Sådan ændres en IP-indstilling**

- 1 Tryk på knappen **Opsætning** på kontrolpanelet på HP all-in-one.
- 2 Tryk på **8**, og tryk derefter på **3**. Herved vises først **menuen Netværk** og derefter **Avanceret opsætning**.
- 3 Tryk på **2** for at vælge **IP-indstillinger**.
- 4 Tryk på tallet ved siden af IP-indstillingen:
	- **1. IP-adresse**
	- **2. Subnetmaske**
	- **3. Standardgateway**
- 5 Angiv dine ændringer, og tryk derefter på **OK**.

#### **Skift indstillinger for hukommelseskort**

Med indstillingen **Hukommelseskortsikkerhed** i menuen **Avanceret opsætning** kan du indstille HP all-in-one, så den ikke deler dataene på hukommelseskortet med computere på et **trådløst** netværk. Vi anbefaler imidlertid ikke denne sikkerhedsmetode til hukommelseskortet, da det forhindrer, at du får adgang til hukommelseskortet fra din computer. Desuden fungerer den ikke på et Ethernetnetværk. Alle computere på et Ethernet-netværk har adgang til hukommelseskortet på en HP all-in-one, der er sluttet til netværket.

Hvis du ønsker at beskytte dit hukommelseskort, anbefaler vi, at du bruger WEP- eller WPA-PSK-sikkerhed på netværket. Se den trykte brugerhåndbog, der fulgte med HP all-in-one, for at få yderligere oplysninger om hukommelseskortsikkerhed. Se [Tilslut til et trådløst netværk med et adgangspunkt](#page-17-0) og [Forbindelse til et trådløst](#page-21-0) [netværk uden et adgangspunkt](#page-21-0) for at få oplysninger om opsætning af sikkerheden på det trådløse netværk. Se også [Forøgelse af netværkets sikkerhed.](#page-34-0)

## **Brug af den integrerede webserver (EWS)**

Den bedste måde at håndtere de generelle netværksindstillinger for HP all-in-one på er via kontrolpanelet på HP all-in-one. Til de mere avancerede indstillinger kan du bruge den integrerede webserver (EWS). Når du åbner webbrowseren kan du overvåge status, konfigurere netværksparametre for HP all-in-one eller få adgang til funktionerne på HP all-in-one. Der er flere oplysninger om disse og andre funktioner, der er tilgængelige i den integrerede webserver EWS, i online Hjælp til den integrerede webserver. Åbn den integrerede webserver (EWS) som beskrevet nedenfor, klik derefter på hyperlinket **Help (hjælp)** under **Other Links (andre hyperlinks)** under fanen **Home (webside)** for at få adgang til hjælpen til den integrerede webserver (EWS).

#### <span id="page-34-0"></span>**Adgang til den integrerede webserver (EWS)**

#### **Sådan får du adgang til den integrerede webserver (EWS)**

- 1 Tryk på knappen **Opsætning** på kontrolpanelet på HP all-in-one.
- 2 Tryk på **8**, tryk derefter på **1**, og tryk derefter på **1**. Derved udskrives konfigurationssiden til HP all-in-one, inkl. IP-adressen. Du skal bruge IP-adressen i næste trin.
- 3 Indtast IP-adressen for HP all-in-one, som er angivet på netværkskonfigurationssiden, i boksen **Adresse**. F.eks. http://195.168.0.5. Websiden for den integrerede webserver (EWS) viser enhedsoplysninger for HP all-in-one.

**Bemærk!** Hvis du brugere en proxyserver i browseren, skal den muligvis deaktiveres, for at du kan få adgang til den integrerede webserver (EWS).

- 4 Hvis det er nødvendigt at ændre det sprog, der vises i den integrerede webserver (EWS), skal du gøre følgende:
	- a Klik på fanen **Settings (indstillinger)**.
	- b Klik på **Select Language (vælg sprog)** i navigationsmenuen **Settings (indstillinger)**.
	- c Klik på det ønskede sprog på listen **Select Language (vælg sprog)**.
	- d Klik på **Apply (anvend)**.
- 5 Klik på fanen **Home (start)** for at få adgang til enheds- og netværksoplysninger, eller klik på fanen **Networking (netværk)** for at få adgang til flere netværksoplysninger eller for at ændre netværksoplysningerne.

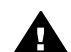

**Forsigtig!** Vær forsigtig, når du ændrer indstillingerne for det trådløse netværk for printerserveren. Netværksforbindelsen kan risikere at blive afbrudt. Hvis netværksforbindelsen afbrydes, kan det være nødvendigt at bruge de nye indstillinger til at genoprette forbindelsen. Hvis printerserveren mister forbindelsen til netværket, kan det være nødvendigt at nulstille den til fabriksstandarden og installere softwaren igen.

**Bemærk!** Deaktiver ikke TCP/IP (Transmission Control Protocol/Internet Protocol) på computeren. Protokollen er nødvendig for kommunikationen med den integrerede webserver (EWS).

#### **Forøgelse af netværkets sikkerhed**

Som i forbindelse med andre netværk er sikkerhed for trådløse LAN (WLAN-netværk) rettet mod adgangskontrol og beskyttelse af personlige oplysninger. Traditionel WLANsikkerhed omfatter brug af SSID'er (Service Set Identifiers), åben eller fælles nøglegodkendelse, statiske WEP-nøgler (Wired Equivalent Privacy) og valgfri MACgodkendelse (Media Access Control). Denne kombination sikrer et grundlæggende niveau for adgangskontrol og beskyttelse af personlige oplysninger.

Hvis du bruger et adgangspunkt, kan du også anvende avancerede formularer til godkendelse og kryptering på WLAN, f.eks. PSK-tilstanden (Pre-Shared Key) ved Wi-Fi-beskyttet adgang (WPA-PSK). Se [Ordliste](#page-59-0) for at få definitioner af termer, der ikke forklares her.

<span id="page-35-0"></span>Til beskyttelse af det trådløse netværk anbefaler HP kraftigt, at du implementerer en metode for trådløs sikkerhed (enten WEP eller WPA) ved installationen, bruger et antivirusprogram til at beskytte pc'en mod computervirus og følger de grundlæggende sikkerhedsregler, ved f.eks. at benytte komplicerede adgangskoder og undlade at åbne ukendte vedhæftede filer. Andre netværkskomponenter, herunder firewallsystemer, systemer til opsporing af uvedkommende/indtrængende gæster og segmenterede netværk, bør også indgå som en del af netværkets design.

**Bemærk!** Hvis du beslutter dig for at benytte kryptering og godkendelse på netværket efter installationen af HP all-in-one, skal du ændre indstillingerne på HP all-in-one, før du ændrer indstillingerne for enhederne på netværket.

#### **Sådan tilføjes WPA-PSK-sikkerhed**

- **Bemærk!** Forbindelsen til HP all-in-one afbrydes, indtil krypterings-/ godkendelsesindstillingerne er implementeret for resten af enhederne på netværket.
- 1 Afslut alle programmer, der kører på computeren. På en Windows-computer omfatter det en vilkårlig firewall eller antivirusprogrammer.
- 2 Opsæt WPA-PSK på det trådløse adgangspunkt, routeren eller gatewayen.
- 3 Opsæt WPA-PSK på en vilkårlig trådløs computer, der er tilsluttet det samme trådløse netværk.
- 4 Åbn den integrerede webserver (EWS) som beskrevet i [Adgang til den](#page-34-0) [integrerede webserver \(EWS\).](#page-34-0)
- 5 Klik på fanen **Networking (netværk)**. Siden **Device (enhed)** vises.
- 6 Vælg **Wireless (802.11) (trådløs)** i navigationsmenuen **Connections (forbindelser)**.
- 7 Klik på **Start Wizard (guiden Start)**. Siden **Wireless Network Name (trådløst netværksnavn)** vises.
- 8 Vælg et netværksnavn (SSID) på listen med fundne netværk, eller indtast navnet på et nyt trådløst netværk.
- 9 Klik på **Næste**.
- 10 Klik på **Infrastructure (infrastruktur)**, og klik derefter på **Next (næste)**. Siden **Wireless Authentication (trådløs godkendelse)** vises.
- 11 Klik på **WPA-PSK**, og indtast en **WPA Password (WPA-adgangskode)** (mellem 8 og 63 tegn langt, inklusive mellemrum), der skal bruges af programmet til at oprette en delt kode.
- 12 Klik på **Next (næste)**. Siden Configuration Review (gennemgang af konfiguration) vises.
- 13 Kontroller, at oplysningerne er korrekte, og klik på **Finish (afslut)**.
- 14 Konfigurer HP all-in-one til avanceret godkendelse og sikkerhed efter behov.

#### <span id="page-36-0"></span>**Sådan tilføjes WEP-kryptering**

- **Bemærk!** Forbindelsen til HP all-in-one afbrydes, indtil krypterings-/ godkendelsesindstillingerne er implementeret for resten af enhederne på netværket.
- 1 Opsæt WEP på det trådløse adgangspunkt, gatewayen eller routeren.
- 2 Opsæt WEP på en vilkårlig trådløs computer, der er tilsluttet det samme trådløse netværk.
- 3 Åbn den integrerede webserver (EWS) som beskrevet i [Adgang til den](#page-34-0) [integrerede webserver \(EWS\).](#page-34-0)
- 4 Klik på fanen **Networking (netværk)**. Siden **Device (enhed)** vises.
- 5 Vælg **Wireless (802.11) (trådløs)** i navigationsmenuen **Connections (forbindelser)**.
- 6 Klik på **Start Wizard (guiden Start)**. Siden **Wireless Network Name (trådløst netværksnavn)** vises.
- 7 Vælg et netværksnavn (SSID) på listen med fundne netværk, eller indtast navnet på et nyt trådløst netværk.
- 8 Klik på **Next (næste)**.
- 9 Klik på **Infrastructure (infrastruktur)**, og klik derefter på **Next (næste)**. Siden **Wireless Authentication (trådløs godkendelse)** vises.
- 10 Klik på **Open/Shared System (åbne/delte systemer)**, og klik derefter på **Next (næste)**.
- 11 Klik på **Encryption (kryptering)**, og klik derefter på **Next (næste)**.
- 12 Indtast WEP-koden i feltet **WEP Key (WEP-kode)** og i feltet **Confirm WEP Key (godkend WEP-kode)**.
- 13 Klik på **Next (næste)**.
- 14 Godkend indstillingerne, og klik derefter på **Finish (afslut)**.

# <span id="page-37-0"></span>**9 Netværksfejlfinding**

Dette afsnit indeholder oplysninger om netværksfejlfinding for HP all-in-one. Der findes specifikke oplysninger for problemer vedr. installation og konfiguration.

Se [Fejlfinding i forbindelse med guiden til opsætning af kabelforbundet netværk](#page-47-0) vedrørende spørgsmål om kabelforbindelser.

Se [Fejlfinding af CFIF \(Common Internet File System\)](#page-50-0) vedrørende spørgsmål om filsystemer.

## **Fejlfinding i forbindelse med guiden til trådløs opsætning**

Dette afsnit omhandler problemer, du kan komme ud for i forbindelse med guiden Trådløs opsætning. Se [Fejlfinding i forbindelse med guiden til opsætning af trådløst](#page-39-0) [netværk](#page-39-0) og [Fejlfinding i forbindelse med trådløs opdagelse](#page-42-0) for at få oplysninger om opsætning af trådløst netværk og opdagelse af enheden.

#### **Fejlmeddelelse: Kan ikke oprette forbindelse til netværket**

#### **Årsag**

Udstyret er ikke tændt.

#### **Løsning**

Tænd netværksenhederne, f.eks. adgangspunktet til et infrastrukturnetværk eller en computer til et ad-hoc-netværk.

#### **Årsag**

HP all-in-one modtager ikke et signal.

#### **Løsning**

Placer adgangspunktet og HP all-in-one tættere på hinanden. Kør derefter HP allin-one's guide til trådløs opsætning igen. Se [Opsætning mislykkedes](#page-42-0) for at finde yderligere oplysninger.

#### **Årsag**

Du har indtastet SSID'et forkert.

#### **Løsning**

Indtast SSID'et korrekt. Husk, at der skelnes mellem store og små bogstaver i SSID'et.

#### **Årsag**

Du har indtastet en forkert tilstand (ad-hoc eller infrastruktur) eller sikkerhedstype.

#### **Løsning**

Indtast den korrekte tilstand eller sikkerhedstype.

<span id="page-38-0"></span>**Fejlmeddelelse: Kan ikke oprette forbindelse til netværket. Godkendelses- og krypteringstyper, der ikke understøttes.** 

#### **Årsag**

Dit netværk er konfigureret med en godkendelsesprotokol, der ikke understøttes af installationsprogrammet.

#### **Løsning**

Brug en af de understøttede protokoller, der er angivet i den integrerede webserver (EWS). Typer, der **ikke** understøttes, omfatter: WPA2-AES, WPA2- TKIP, LEAP, PEAP, EAP-MD5, EAP-TLS eller EAP-TTLS.

#### **Fejlmeddelelse: Ugyldig adgangskode.**

#### **Årsag**

Du har indtastet WPA-adgangskoden forkert.

#### **Løsning**

Indtast den korrekte adgangskode, der skal bestå af mellem 8 og 63 tegn.

#### **Årsag**

Jeg kender ikke WEP-koden og ved ikke, hvad jeg skal indtaste som WPAadgangskode.

#### **Løsning**

Se den dokumentation, der fulgte med adgangspunktet. WEP-kode er gemt på adgangspunktet. Normalt kan du finde WEP-koden ved at logge på adgangspunktet via din computer.

#### **SSID vises ikke**

#### **Årsag**

Dit adgangspunkt viser ikke sit netværksnavn (SSID), eller adgangspunktet er uden for rækkevidde.

#### **Løsning**

Brug indstillingen **Indtast et nyt netværksnavn (SSID)** i guiden Trådløs opsætning. Se [Tilslut til netværket](#page-18-0) for at finde yderligere oplysninger. Se også brugervejledningen, der fulgte med adgangspunktet, for at få oplysninger om indstillingerne for adgangspunktet.

#### **Årsag**

SSID'et ligger i bunden af listen og vises ikke.

#### **Løsning**

Tryk på ▼ til at rulle til bunden af listen. Infrastrukturposterne er først på listen og ad-hoc er sidst.

## <span id="page-39-0"></span>**Fejlfinding i forbindelse med guiden til opsætning af trådløst netværk**

Brug dette afsnit til at løse problemer med opsætning af et trådløst netværk.

#### **Jeg modtog en systemkravfejl: Ingen TCP/IP**

#### **Årsag**

Dit LAN-kort (netværkskort) er ikke installeret korrekt.

#### **Løsning**

Kontroller, at dit LAN-kort er installeret korrekt og indstillet til TCP/IP. Se dokumentationen, der fulgte med LAN-kortet.

#### **Skærmbilledet Printer ikke fundet vises under installation**

#### **Årsag**

Softwaren fandt ikke netværket.

#### **Løsning**

Brug installationsprogrammet til at angive HP all-in-one vha. dens IP-adresse som følger:

- 1 Klik på **Next (næste)** på skærmbilledet **Printer Not Found (printer ikke fundet)**.
- 2 Vælg **Wired Network (alm. netværk)** (ikke trådløst) på skærmbilledet **Connection Type (forbindelsestype)**.
- 3 Vælg **Specify a printer by address (angiv printer efter adresse)** på skærmbilledet **Check Cable Connection (kontroller kabeltilslutningen)**.
- 4 Tryk på knappen **Opsætning** på kontrolpanelet på HP all-in-one.
- 5 Tryk på **8**, tryk derefter på **1**, og tryk derefter på **2**. Der vises en oversigt over netværksindstillinger for HP all-in-one på farvedisplayet, inkl. IP-adressen. Du skal bruge IP-adressen i næste trin.
- 6 Vælg **IP Address (IP-adresse)**, og indtast IP-adressen for HP all-in-one på skærmbilledet **Specify Printer (angiv printer)**.
- 7 Fortsæt med at klikke på **Next (næste)** på det skærmbillede, der vises. Vælg ikke **Change Settings (skift indstillinger)**, og sæt ikke kablet i enheden. Det vil medføre, at enheden ikke opdages.

#### **Årsag**

HP all-in-one er ikke tændt.

<span id="page-40-0"></span>Tænd HP all-in-one.

#### **Årsag**

Der er ikke nogen aktiv netværksforbindelse.

#### **Løsning**

Kontroller, at der er en aktiv netværksforbindelse.

#### **Sådan kontrolleres netværksforbindelsen**

- 1 Kontroller indikatorlampen for aktiv trådløs forbindelse på låget af HP all-inone for at se, at forbindelsen er aktiv.
- 2 Gør følgende, hvis indikatoren lyser:
	- a Tryk på knappen **Opsætning** på kontrolpanelet på HP all-in-one.
	- b Tryk på **8**, tryk derefter på **5**, og tryk derefter på **1**.
- 3 Tryk på knappen **Tændt** for at slukke HP all-in-one, og tryk derefter igen for at tænde igen, hvis den trådløse forbindelse er aktiv eller aktiveres som et resultat af trin 2. Sluk også routeren, og tænd den igen.

#### **Årsag**

Der er radiointerferens.

#### **Løsning**

Hvis der er stor afstand mellem computeren og HP all-in-one, skal de flyttes tættere sammen. Sørg for, at der ikke står noget imellem computeren og printerserveren, og minimer kilder til radiointerferens. Enheder som f.eks. trådløse telefoner og mikrobølgeovne kan forårsage radiointerferens.

#### **Kan ikke finde eller kontrollere netværksnavn under installation**

#### **Årsag**

Installationsprogrammet har enten fundet flere netværk eller har ikke kunnet læse eller kontrollere netværksnavnet fra adgangspunktet.

#### **Løsning**

Vælg et nyt netværksnavn (SSID).

#### **Gør ét af følgende for at vælge et nyt netværksnavn**

● Indtast en ny SSID-kode på skærmbilledet **Vælg netværksnavn**. Hvis du vælger at indtaste det **trådløse netværksnavn (SSID)**, skal du også vælge **kommunikationstilstanden** (**Ad-Hoc** eller **Infrastruktur**).

- <span id="page-41-0"></span>**Bemærk!** SSID-koden skelner mellem store og små bogstaver, og der kan bruges op til 32 alfanumeriske tegn, herunder mellemrum. Du kan ikke lade feltet med **netværksnavnet** stå tomt.
- Vælg et eksisterende netværksnavn på listen på siden **Vælg netværksnavn**. Der kan være op til 12 SSID'er på listen. SSID'erne findes, når den interne netværkskomponent starter.

#### **Bekræftelse mislykkes til sidst i installationen**

#### **Årsag**

Måske er den rigtige trådløse godkendelse eller krypteringstype ikke valgt. Du benytter måske en godkendelses- eller krypteringstype, der ikke understøttes.

#### **Løsning**

Indfør krypteringssikkerhed på netværket. Se [Forøgelse af netværkets sikkerhed](#page-34-0) for at få yderligere oplysninger.

#### **Årsag**

Din SSID- eller WEP-kode er muligvis ikke indstillet korrekt.

#### **Løsning**

Du kan bruge enten den integrerede webserver (EWS) eller kontrolpanelet til at ændre SSID eller WEP.

#### **Sådan anvendes kontrolpanelet**

- 1 Tryk på knappen **Opsætning** på kontrolpanelet på HP all-in-one.
- 2 Tryk på **8**, og tryk derefter på **4**. Derved vises først menuen **Network (netværk)** og derefter guiden **Trådløs opsætning**.
- 3 Tryk på for at markere dit netværk, og tryk derefter på **OK**.
- 4 Angiv det nye **Netværksnavn** og den nye**WEP-kode** vha. tastaturet på skærmen, når du bliver bedt om det.
- 5 Afslut guiden Trådløs opsætning.

#### **Sådan bruges den integrerede webserver (EWS)**

- 1 Udskriv en netværkskonfigurationsside med Ethernet-kablet tilsluttet. Se [Udskriv en netværkskonfigurationsside, og læs den](#page-31-0) for at få yderligere oplysninger.
- 2 Du skal sikre dig, at SSID- og WEP-netværkskoden vist på konfigurationssiden svarer til den, der bruges på det trådløse netværk.
- 3 Hvis en eller begge er forkerte, skal du indtaste enten URL-adressen eller enhedens IP-adresse fra konfigurationssiden i feltet **Adresse** i webbrowseren F.eks. http://195.168.0.5. Websiden til den integrerede webserver til HP all-in-one vises.
	-
- 4 Klik på fanen **Networking (netværk)**.
- 5 Klik på **Wireless (trådløs)** i navigationsmenuen **Connections (forbindelser)**.
- 6 Klik på **Start Wizard (guiden Start)**.
- <span id="page-42-0"></span>7 Angiv de korrekte værdier i de relevante afsnit (**Network Name (netværksnavn)** og **Encryption (kryptering)**).
- 8 Klik på **Apply (anvend)**.

#### **Årsag**

Du anvender en godkendelsesprotokol, der ikke understøttes af installationsprogrammet.

#### **Løsning**

Brug en af de understøttede protokoller, der er angivet i den integrerede webserver (EWS). Typer, der **ikke** understøttes, omfatter: WPA2-AES, WPA2- TKIP, LEAP, PEAP, EAP-MD5, EAP-TLS eller EAP-TTLS.

#### **Årsag**

Dit netværk bruger flere WEP-koder, og du har valgt den forkerte kode til overførsel.

#### **Løsning**

Vælg den korrekte WEP-kode vha. den integrerede webserver (EWS). Se [Forøgelse af netværkets sikkerhed](#page-34-0) for at få yderligere oplysninger

#### **Opsætning mislykkedes**

#### **Årsag**

Der modtages intet signal på HP all-in-one.

#### **Løsning**

For at etablere et godt signal mellem HP all-in-one og adgangspunktet (infrastruktur) eller computeren (ad-hoc) skal du måske prøve dig lidt frem. Hvis vi forudsætter, at udstyret fungerer korrekt, kan du prøve følgende ting, enten hver for sig eller sammen:

- Hvis der er stor afstand mellem computeren eller adgangspunktet og HP allin-one, skal de flyttes tættere sammen. Vær desuden opmærksom på, at HP all-in-one sender til forsiden, bagsiden og derover. Så anbring ikke et adgangspunkt lige under HP all-in-one. Hvis HP all-in-one befinder sig på anden sal i et toetagers hus, og adgangspunktet skal anbringes på første sal, skal HP all-in-one og adgangspunktet anbringes i hver sin ende af huset eller så langt fra hinanden som muligt.
- Hvis der er genstande på transmissionsvejen, skal du rydde vejen mellem HP all-in-one og computeren eller adgangspunktet.
- Hvis en trådløs telefon, mikrobølgeovn eller andet udstyr, som udsender radiosignaler, er i nærheden, skal du flytte det længere væk for at reducere radiointerferensen.

## <span id="page-43-0"></span>**Fejlfinding i forbindelse med trådløs opdagelse**

Brug dette afsnit til at løse problemer med trådløse netværk, der har et adgangspunkt.

**Computeren kan ikke finde HP all-in-one** 

#### **Årsag**

Kablerne er ikke korrekt tilsluttede.

#### **Løsning**

Kontroller følgende kabler for at sikre dig, at de er tilsluttet korrekt:

- Netledninger til HP all-in-one og routeren
- Kabler mellem router og computer (hvis relevant)
- Kabler til og fra modemet eller internetforbindelsen til HP all-in-one (hvis relevant)

#### **Årsag**

Netværksforbindelsen er ikke aktiv.

#### **Løsning**

Kontroller, at du har en aktiv netværksforbindelse.

#### **Sådan kontrollerer du, at netværksforbindelsen er aktiv**

- 1 Kontroller indikatorlampen for aktiv trådløs kommunikation på forsiden af HP all-in-one. Hvis den lyser blåt, er den trådløse radioforbindelse aktiveret. Den viser ikke, om HP all-in-one har forbindelse med netværket.
- 2 Hvis den trådløse forbindelse er aktiv, skal du kontrollere, om ikonet for trådløst netværk er aktivt på farvedisplayet.

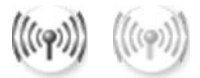

#### **Netværksikon**

Ikonet til venstre viser det aktive trådløse netværk. Ikonet til højre vise et inaktivt trådløst netværk.

Hvis ikonet for kabelforbundet netværk ikke er aktivt, skal du kontrollere, at alle kabelforbindelserne er sikre. Det omfatter forbindelser fra dit kabel- eller DSL-modem, din gateway eller router.

- 3 Hvis HP all-in-one er tilsluttet netværket, skal du kontrollere signalstyrken på ikonet for det trådløse netværk for at sikre, at signalet er kraftigt.
- 4 Hvis netværksindikatoren ikke lyser, skal du kontrollere kabelforbindelserne fra HP all-in-one til din gateway eller router for at sikre dig, at forbindelserne er sikre.
- 5 Tryk på knappen **Tændt** for at slukke HP all-in-one, og tryk derefter igen for at tænde den, hvis forbindelserne er sikre. Sluk også routeren, og tænd den igen.

#### <span id="page-44-0"></span>**Årsag**

Firewall-systemet forhindrer, at HP all-in-one får adgang til computeren.

#### **Løsning**

Prøv at sætte firewall-systemet midlertidigt ud af drift for at finde ud af, om det forhindrer HP all-in-one i at få adgang til computeren. Hvis firewall-systemet forhindrer adgang, skal du give adgangstilladelse til HP all-in-one.

#### **HP all-in-one kan ikke finde WLAN/adgangspunktet (infrastruktur)**

#### **Årsag**

Dit adgangspunkt udsender ikke sit netværksnavn (SSID).

#### **Løsning**

Kontroller, at adgangspunktet udsender netværksnavnet (SSID).

#### **Årsag**

Opsætning mislykkedes.

#### **Løsning**

Deaktiver adgangspunktet, og aktiver det igen. Afinstaller og installer derefter softwaren til HP all-in-one.

Se brugerhåndbogen, der fulgte med HP all-in-one, for at få yderligere oplysninger om afinstallation og geninstallation af softwaren.

#### **Årsag**

Adgangspunktet er uden for rækkevidde.

#### **Løsning**

Placer adgangspunktet og HP all-in-one tættere på hinanden. Afinstaller og installer derefter softwaren til HP all-in-one.

Se brugerhåndbogen, der fulgte med HP all-in-one, for at få yderligere oplysninger om afinstallation og geninstallation af softwaren.

#### **Årsag**

Firmwaren, der giver adgang, skal opdateres.

#### **Løsning**

Kontroller, om der er kommet firmwareopdateringer til dit adgangspunkt på producentens websted. Opdater firmwaren til adgangspunktet. Afinstaller og installer derefter softwaren til HP all-in-one.

Se brugerhåndbogen, der fulgte med HP all-in-one, for at få yderligere oplysninger om afinstallation og geninstallation af softwaren.

#### <span id="page-45-0"></span>**Når du anvender kontrolpanelet til at scanne til en computer på netværket, kan HP all-in-one ikke finde min computer (infrastruktur)**

#### **Årsag**

Dit trådløse netværk virker ikke.

#### **Løsning**

Kontroller, at det trådløse adgangspunkt er tændt og fungerer. Kontroller også, at computeren kommunikerer med adgangspunktet.

#### **Årsag**

HP all-in-one og computeren er tilsluttet forskellige netværk.

#### **Løsning**

Kontroller, at HP all-in-one og computeren er på samme netværk. Det gøres ved at kontrollere, at de har samme IP-adresse og subnetmaske. Udskriv en netværkskonfigurationsside fra HP all-in-one (se [Udskriv en](#page-31-0) [netværkskonfigurationsside, og læs den](#page-31-0)) for at få vist IP-adressen og undernetmasken for din HP all-in-one. Se [Forklaring af konfigurationssidens](#page-53-0) [elementer](#page-53-0) for at få en beskrivelse af konfigurationssidens elementer, inkl. IPadressen og undernetmasken. Se [Netværksadministration](#page-31-0) for at ændre IPadressen eller subnetmasken.

#### **Årsag**

Krypteringsindstillingerne på adgangspunktet er forkerte.

#### **Løsning**

Kontroller krypteringsindstillingerne på adgangspunktet. Der skal bruges samme krypteringsnøgle og indstillinger til adgangspunktet og HP all-in-one.

#### **Årsag**

Den destination, du forsøger at scanne, vises ikke i menuen **Scan til**.

#### **Løsning**

Angiv, hvilke programmer og andre destinationer, der skal vises i menuen **Scan til** ved hjælp af **HP Image Zone** på computeren.

#### **HP all-in-one kan ikke finde computeren (ad-hoc)**

#### **Årsag**

Der er ikke noget netværk, som virker.

#### <span id="page-46-0"></span>**Løsning**

Kontroller, om det trådløse ad-hoc-netværk fungerer ved at bruge en anden trådløs enhed.

#### **Årsag**

HP all-in-one er ikke tændt.

#### **Løsning**

Kig på farvedisplayet på HP all-in-one. Hvis farvedisplayet er tomt, og indikatoren ved siden af knappen **Tændt** er slukket, er HP all-in-one slukket. Kontroller, at netledningen er korrekt tilsluttet HP all-in-one og en stikkontakt. Tryk på knappen **Tændt** for at tænde HP all-in-one.

#### **Årsag**

HP all-in-one og computeren er tilsluttet forskellige netværk.

#### **Løsning**

Kontroller, at HP all-in-one og computeren er på samme netværk. Det gøres ved at kontrollere, at de har samme IP-adresse og subnetmaske. Udskriv en netværkskonfigurationsside fra HP all-in-one (se [Udskriv en](#page-31-0) [netværkskonfigurationsside, og læs den](#page-31-0)) for at få vist IP-adressen og undernetmasken for din HP all-in-one. Se [Forklaring af konfigurationssidens](#page-53-0) [elementer](#page-53-0) for at få en beskrivelse af konfigurationssidens elementer, inkl. IPadressen og undernetmasken. Se [Netværksadministration](#page-31-0) for at ændre IPadressen eller subnetmasken.

#### **Årsag**

Computerens trådløse netværkskort udsender ikke sit netværksnavn (SSID).

#### **Løsning**

Kontroller, at computerens trådløse netværkskort udsender sit netværksnavn (SSID). Udskriv en netværkskonfigurationsside fra HP all-in-one (se [Udskriv en](#page-31-0) [netværkskonfigurationsside, og læs den](#page-31-0)), og kontroller, at den trådløse adapters SSID vises på netværkskonfigurationssiden. Se dokumentationen, der fulgte med computeren, hvis den trådløse adapter ikke sender sit SSID.

#### **Årsag**

Krypteringsindstillingerne er forkerte.

#### **Løsning**

Kontroller krypteringsindstillingerne på adgangspunktet. Der skal bruges samme krypteringsnøgle og indstillinger til adgangspunktet og HP all-in-one.

#### <span id="page-47-0"></span>**Årsag**

Firmwaren til det trådløse netværkskort skal opdateres.

#### **Løsning**

Kontroller, om der er kommet firmwareopdateringer til det trådløse netværkskort på producentens websted, og opdater i så fald firmwaren.

#### **Årsag**

Opsætningen af softwaren til HP all-in-one mislykkedes.

#### **Løsning**

Afinstaller og installer softwaren til HP all-in-one.

Se brugerhåndbogen, der fulgte med HP all-in-one, for at få yderligere oplysninger om afinstallation og geninstallation af softwaren.

## **Fejlfinding i forbindelse med guiden til opsætning af kabelforbundet netværk**

Brug dette afsnit til at løse problemer med opsætning af et kabelforbundet netværk.

#### **Computeren kan ikke finde HP all-in-one**

#### **Årsag**

Kablerne er ikke korrekt tilsluttet.

#### **Løsning**

Kontroller følgende kabler for at sikre dig, at de er tilsluttet korrekt:

- Netledninger til HP all-in-one og routeren
- Kablerne mellem routeren og computeren
- Kabler til og fra modemet eller internetforbindelsen til HP all-in-one (hvis den findes)

#### **Årsag**

Dit LAN-kort (netværkskort) er ikke konfigureret korrekt.

#### **Løsning**

Kontroller, at dit LAN-kort er opsat korrekt.

#### **Sådan kontrolleres LAN-kortet under Windows XP**

- 1 Højreklik på **Denne computer**.
- 2 Klik på fanen **Hardware** i dialogboksen **Systemegenskaber**.
- 3 Klik på **Enhedshåndtering**.
- 4 Kontroller, at dit kort vises under **Netværkskort**.
- 5 Se dokumentationen, der fulgte med kortet.

#### <span id="page-48-0"></span>**Årsag**

Der er ikke nogen aktiv netværksforbindelse.

#### **Løsning**

Kontroller, at du har en aktiv netværksforbindelse.

#### **Sådan kontrollerer du, at netværksforbindelsen er aktiv**

1 Kontroller, om ikonet for kabelforbundet netværk (nedenfor til venstre) vises på farvedisplayet. Hvis ikonet vises, er HP all-in-one tilsluttet netværket. Ikonet til venstre viser det aktive kabelforbundne netværk. Ikonet til højre vise et inaktivt netværk.

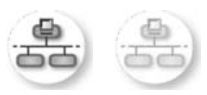

#### **Ikon for kabelforbundet netværk**

- 2 Hvis ikonet for kabelforbundet netværk ikke vises, skal du kontrollere kabelforbindelserne fra HP all-in-one til din gateway eller router for at sikre, at forbindelserne er i orden.
- 3 Kontroller, at HP all-in-one er sluttet til netværket med et CAT-5 Ethernetkabel.
- 4 Kontroller de to Ethernet-indikatorlamper øverst og nederst på RJ-45- Ethernet-stikket bag på HP all-in-one. Indikatorerne har følgende betydning: Indikatorerne viser følgende:
	- a Den øverste lampe: Hvis lampen lyser grønt, er enheden korrekt tilsluttet netværket, og der er oprettet forbindelse. Hvis den øverste lampe er slukket, er der ingen netværksforbindelse.
	- b Den nederste lampe: Denne gule lampe blinker, når enheden sender eller modtager data via netværket.
- 5 Hvis forbindelserne er i orden, skal du slukke og tænde for HP all-in-one. Tryk på knappen **Tændt** på kontrolpanelet på HP all-in-one for at slukke HP all-in-one, og tryk igen for at tænde den. Sluk også routeren, og tænd den igen.

#### **Sådan oprettes en aktiv netværksforbindelse**

- 1 Hvis ikonet for kabelforbundet netværk ikke er aktivt, skal du kontrollere kabelforbindelserne fra HP all-in-one til din gateway eller router for at sikre, at forbindelserne er i orden.
- 2 Tryk på knappen **Tændt** for at slukke HP all-in-one, og tryk derefter igen for at tænde den, hvis forbindelserne er sikre. Sluk også routeren, og tænd den igen.

#### **Jeg modtog en systemkravfejl: Ingen TCP/IP**

#### **Årsag**

Dit LAN-kort (netværkskort) er ikke installeret korrekt.

#### <span id="page-49-0"></span>**Løsning**

Kontroller, at dit LAN-kort er installeret korrekt og indstillet til TCP/IP. Se dokumentationen, der fulgte med LAN-kortet.

#### **Skærmbilledet Printer ikke fundet vises under installation**

#### **Årsag**

HP all-in-one er ikke tændt.

#### **Løsning**

Kig på farvedisplayet på HP all-in-one. Hvis farvedisplayet er tomt, og indikatoren ved siden af knappen **Tændt** er slukket, er HP all-in-one slukket. Kontroller, at netledningen er korrekt tilsluttet HP all-in-one og en stikkontakt. Tryk på knappen **Tændt** for at tænde HP all-in-one.

#### **Årsag**

Der er ikke nogen aktiv netværksforbindelse.

#### **Løsning**

Kontroller, at der er en aktiv netværksforbindelse. Se [Der er ikke nogen aktiv](#page-48-0) [netværksforbindelse](#page-48-0) for at få flere oplysninger.

#### **Årsag**

Kablerne er ikke korrekt tilsluttet.

#### **Løsning**

Kontroller følgende kabler for at sikre dig, at de er tilsluttet korrekt:

- Netledninger til HP all-in-one og routeren
- Kablerne mellem routeren og computeren
- Kabler til og fra modemet eller internetforbindelsen til HP all-in-one (hvis den findes)

#### **Jeg anvender et kabelmodem uden en router, og jeg har ingen IP-adresse**

#### **Årsag**

Hvis du har en computer med et kabelmodem, et separat LAN til dine andre computere og ingen DHCP eller router, skal du bruge AutoIP til at tildele IPadresser til de andre computere og til HP all-in-one.

#### **Løsning**

#### **Sådan får du en IP-adresse til computeren med kabelmodemet**

→ Din internetudbyder tildeler enten en statisk eller dynamisk IP-adresse til computeren med kabelmodemet.

#### **Sådan tildeler du IP-adresser til de resterende computere og HP all-in-one.**

➔ Brug af AutoIP til at tildele IP-adresser til de resterende computere og HP allin-one. Tildel ikke en statisk IP-adresse.

## <span id="page-50-0"></span>**Fejlfinding af CFIF (Common Internet File System)**

CIFS-serveren (Common Internet File System) sørger for adgang til netværksdrevbogstavet for hukommelseskortet på HP all-in-one. Dette giver dig mulighed for at læse og skrive filer på netværket fra hukommelseskortet i HP all-inone. CIFS-serveren vises på computeren som et netværksdrev. Udover at læse og skrive filer fra dit hukommelseskort kan du også oprette mapper og gemme anden information. Brug dette afsnit til at løse begrænsninger og fejl for CIFS-serveren:

#### **Andre brugere på netværket har adgang til mit hukommelseskort**

#### **Årsag**

Dette er en begrænsning for CIFS-serveren.

#### **Løsning**

CIFS-serveren understøtter ikke godkendelse. Du kan imidlertid øge sikkerheden for dine personlige data på hukommelseskort.

Se [Skift indstillinger for hukommelseskort](#page-33-0) og den trykte brugerhåndbog, der fulgte med HP all-in-one, for at få yderligere oplysninger om hukommelseskortsikkerhed.

**Fejlmeddelelse: Filen eller elementet blev ikke fundet. Kontroller, at sti og filnavn er korrekt.** 

#### **Årsag**

CIFS-serveren fungerer ikke.

#### **Løsning**

Prøv at løse din opgave på et senere tidspunkt. Du skal måske deaktivere CIFSsikkerhed. Se [Skift indstillinger for hukommelseskort](#page-33-0) for at finde yderligere oplysninger.

#### **Kan ikke få adgang til CIFS-serveren i Windows 98.**

#### **Årsag**

Du kan ikke få adgang til CIFS-serveren i Windows 98, med mindre du først logger på netværket.

#### **Løsning**

Sørg for at logge på netværket, før du forsøger at få adgang til CIFS-serveren.

#### **Filnavne kan bestå af vilkårlige tegn**

#### **Årsag**

CIFS viser nogen gange filnavne, der er oprettet af andre programmer, som vilkårlige tegn.

### **Løsning**

Brug mere sigende filnavne.

## <span id="page-53-0"></span>**a Forklaring af konfigurationssidens elementer**

Dette appendiks indeholder forklaringer af elementer, der vises på netværkskonfigurationssiden.

### **Generelle netværksindstillinger**

I følgende tabel beskrives de generelle netværksindstillinger, der vises på netværkskonfigurationssiden.

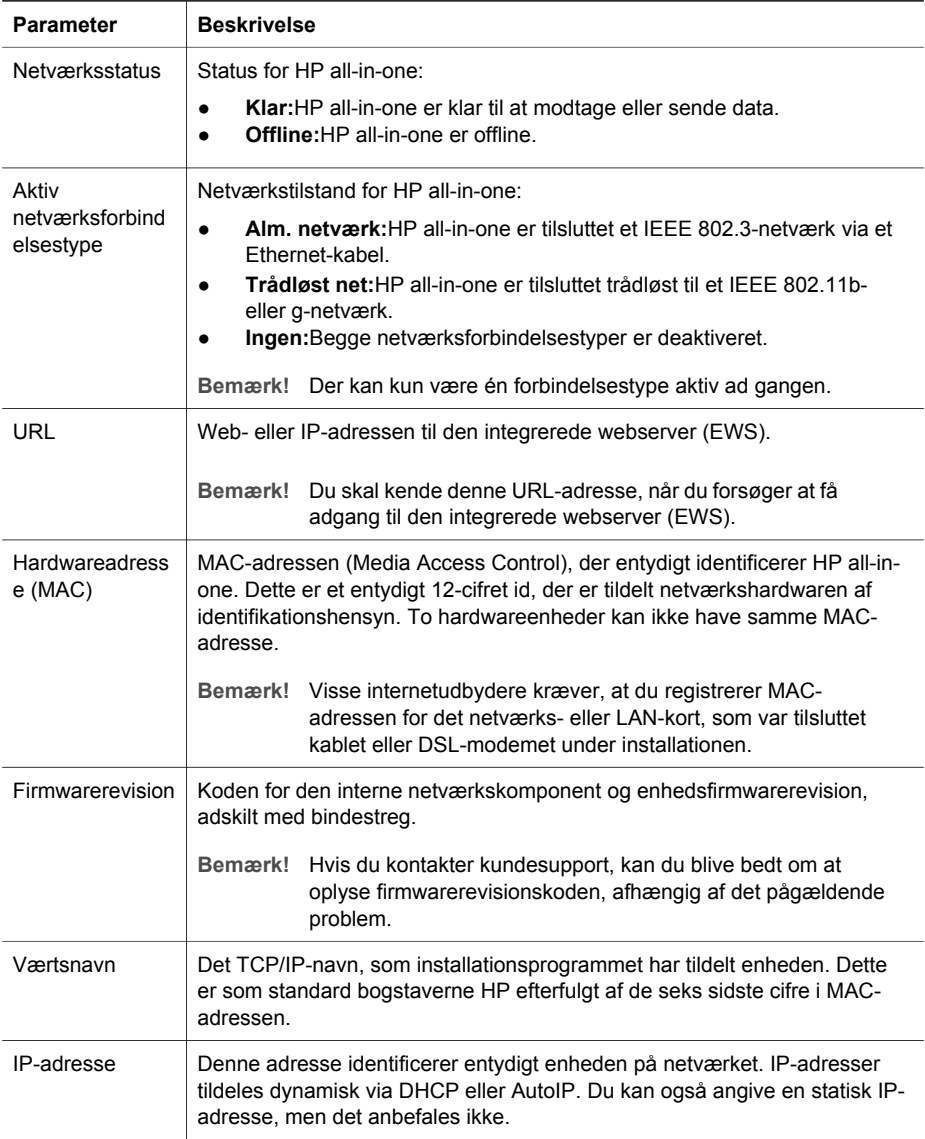

<span id="page-54-0"></span>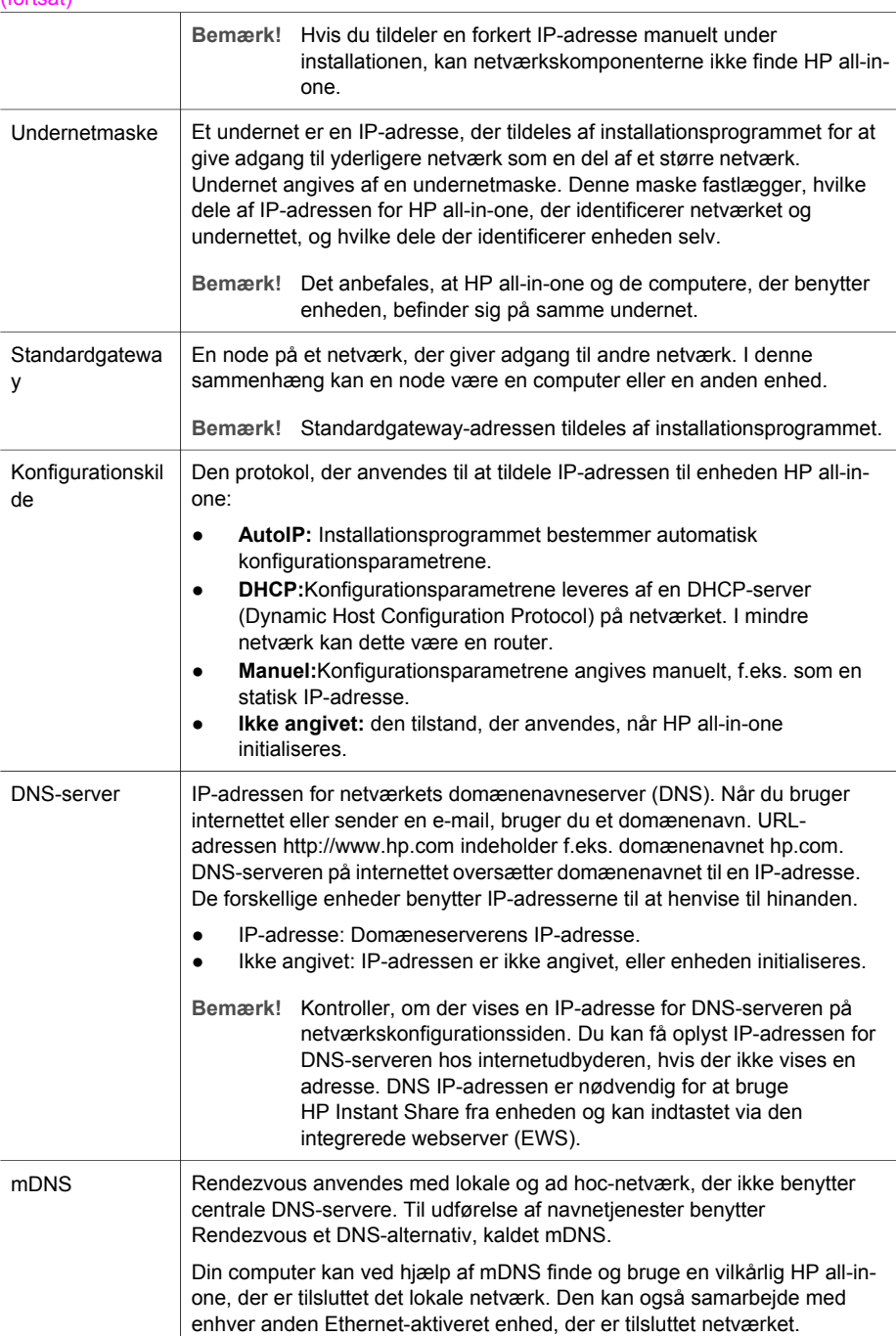

<span id="page-55-0"></span>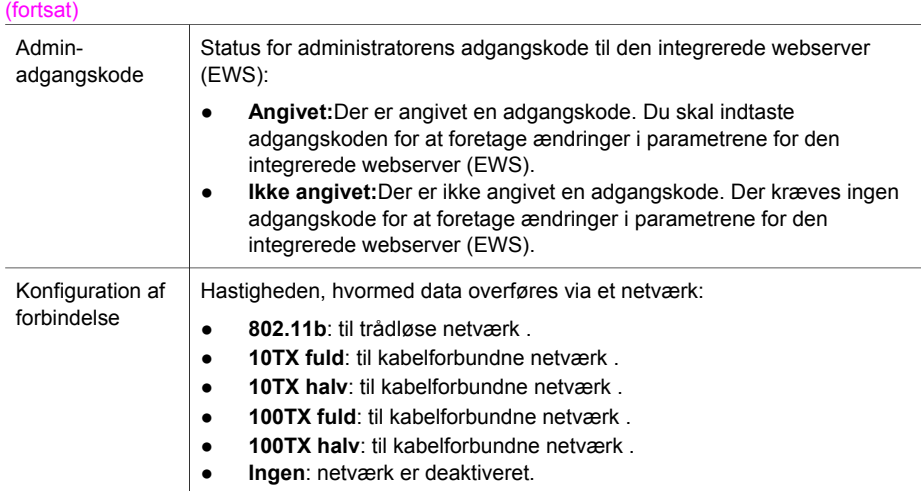

### **Indstillinger for trådløst netværk**

I følgende tabel beskrives de indstillinger for trådløst netværk, der vises på netværkskonfigurationssiden.

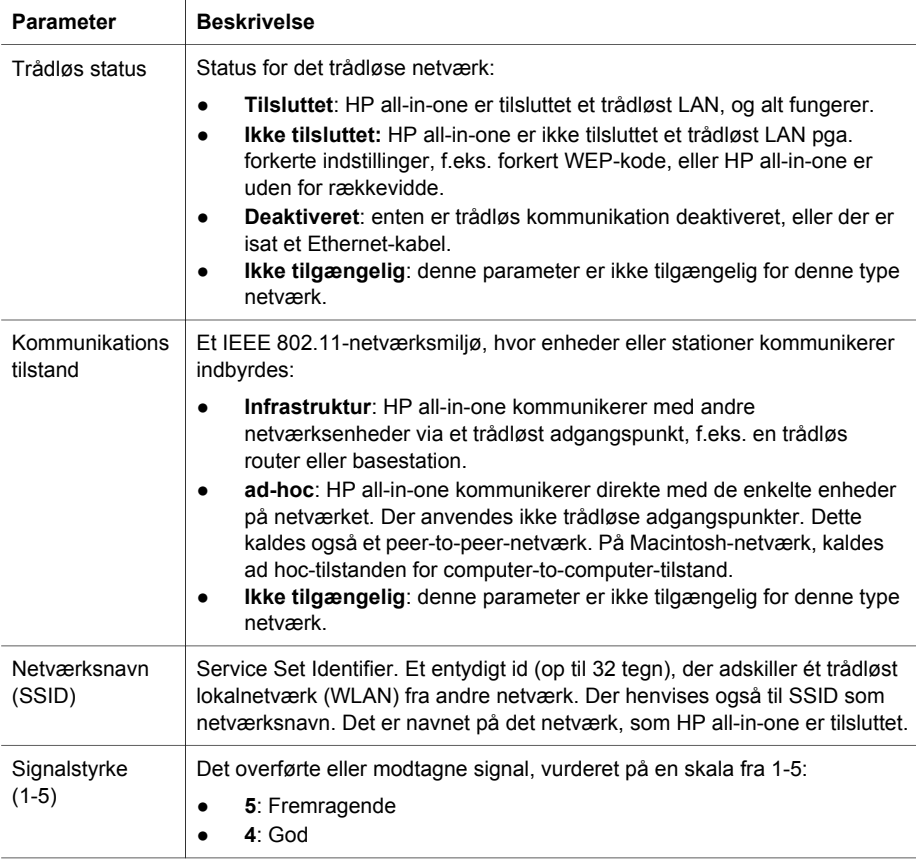

<span id="page-56-0"></span>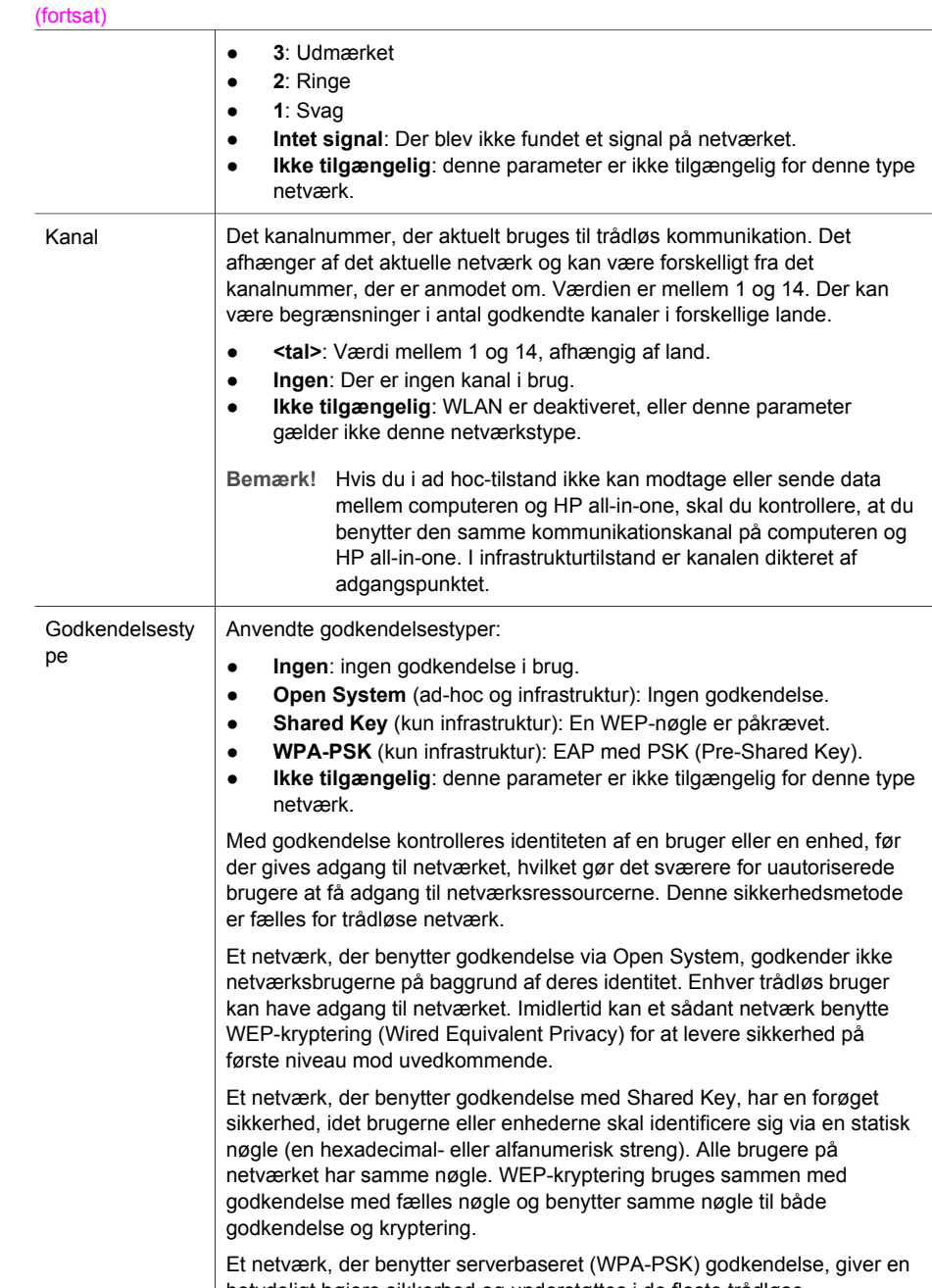

betydeligt højere sikkerhed og understøttes i de fleste trådløse adgangspunkter og trådløse routere. Adgangspunktet eller routeren kontrollerer identiteten af den bruger eller enhed, der anmoder om adgang til netværket, før der tillades adgang. Der kan benyttes flere forskellige godkendelsesprotokoller på én godkendelsesserver.

#### <span id="page-57-0"></span>(fortsat)

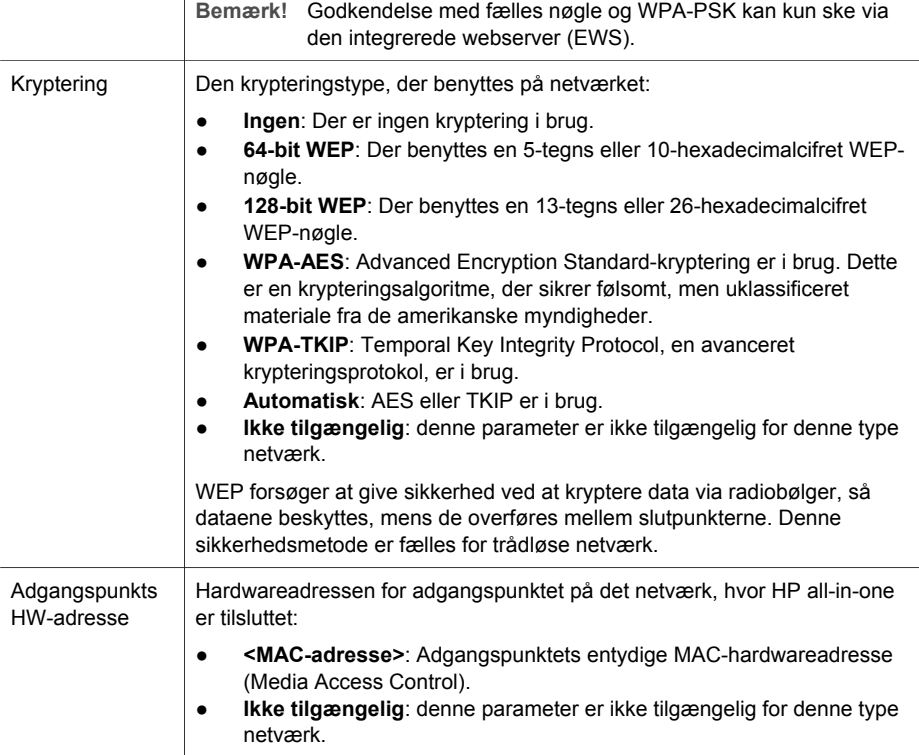

#### **Diverse**

I følgende tabel beskrives de datatransmissions- og modtagelsesoplysninger, der vises på netværkskonfigurationssiden.

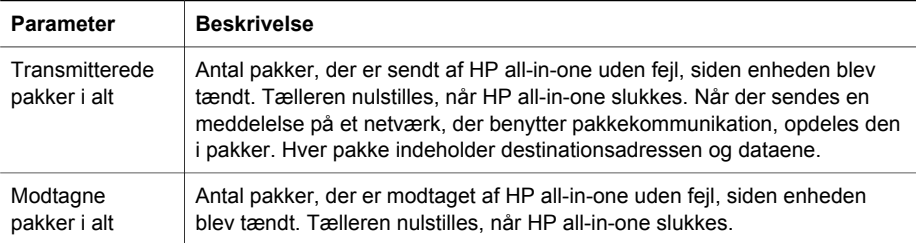

# <span id="page-59-0"></span>**b Ordliste**

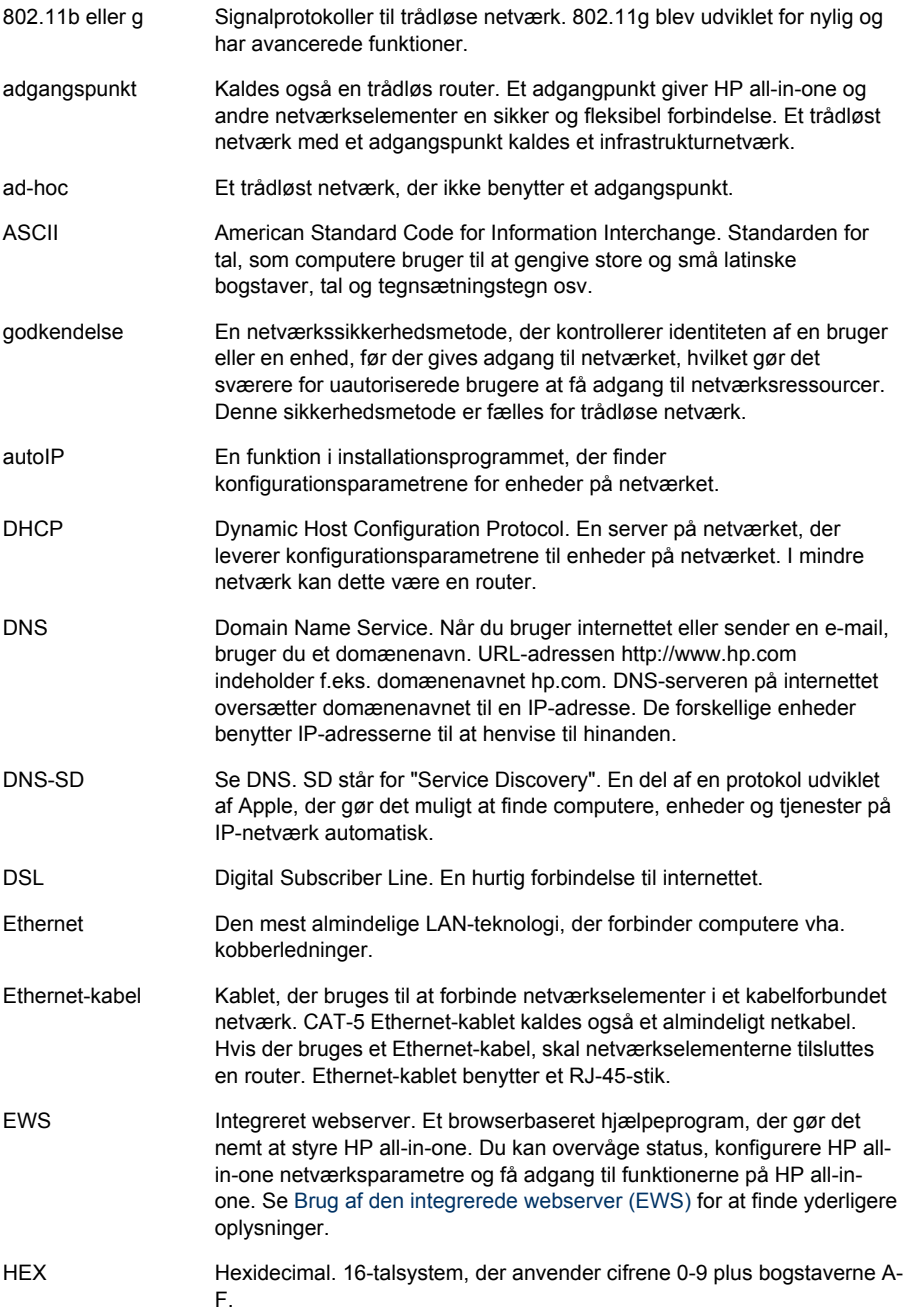

#### <span id="page-60-0"></span>Tillæg b

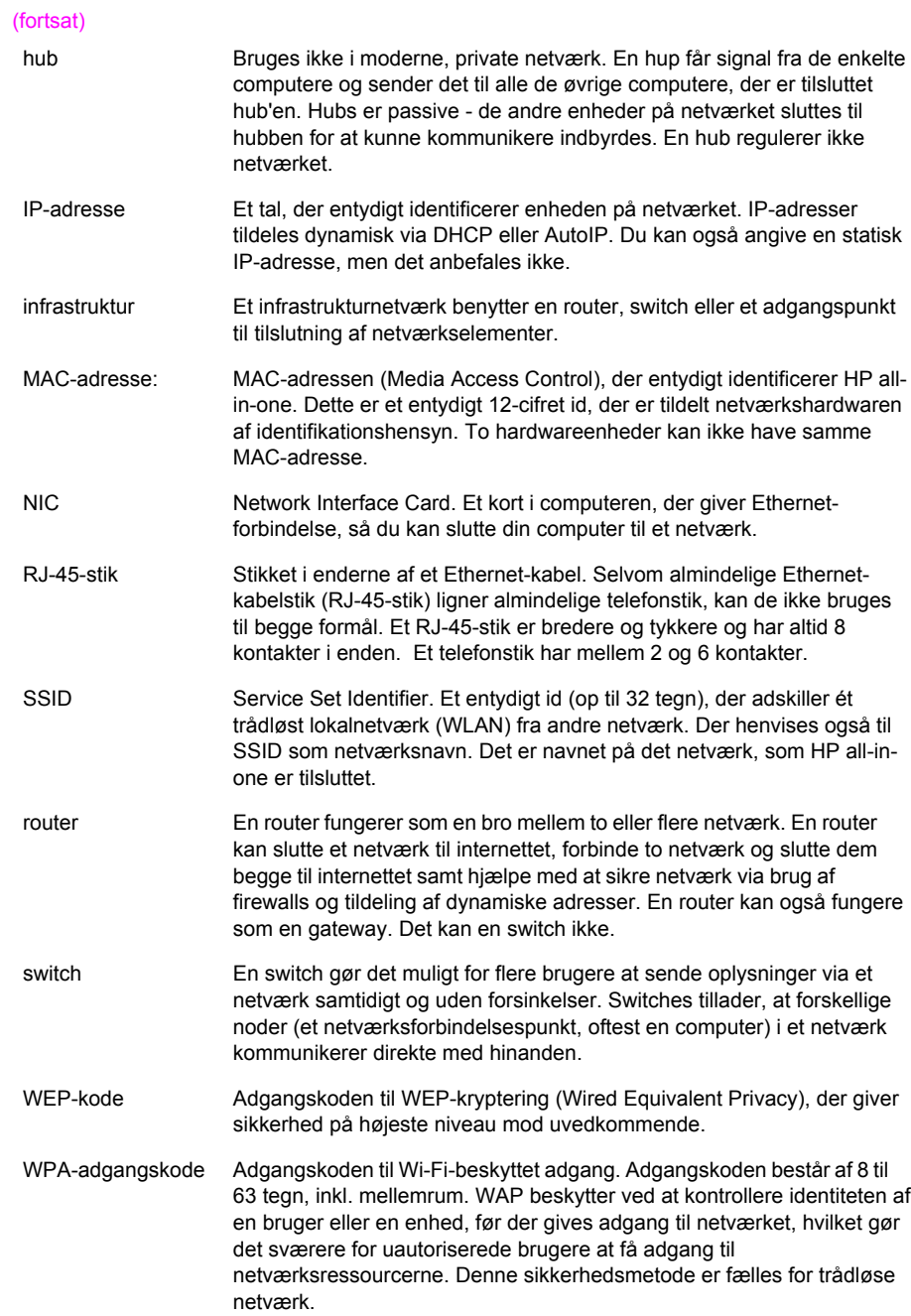

## <span id="page-61-0"></span>**Indeks**

#### **A**

ad-hoc-netværk [19](#page-21-0) adgangskode, Embedded Web Server [53](#page-55-0) adgangspunkts HW-adresse (indstillinger for trådløst netværk) [55](#page-57-0) admin-adgangskode (generelle netværksindstillinger) [53](#page-55-0) AirPort [15](#page-17-0) anbefalede netværk [7](#page-9-0), [11](#page-13-0) avanceret opsætning [30](#page-32-0)

#### **B**

basestation. *se* forbindelse via adgangspunkt

#### **C**

CAT-5 Ethernet-kabel [25](#page-27-0) Common Internet File System [48](#page-50-0) computer-gateway [12](#page-14-0) computer-til-computernetværk [19](#page-21-0)

#### **D**

deaktivere trådløs kommunikation [30](#page-32-0) dele [5](#page-7-0) DNS-server (generelle netværksindstillinger) [52](#page-54-0) DSL [8](#page-10-0)

#### **E**

Embedded Web Server (EWS) adgangskodeindstillinger [53](#page-55-0) bruge [31](#page-33-0) Ethernet -forbindelse opsætning [25](#page-27-0) Ethernet-forbindelse internetadgang [11](#page-13-0) trådløs [13](#page-15-0) typer [11](#page-13-0) EWS adgangskodeindstillinger [53](#page-55-0) bruge [31](#page-33-0)

#### **F**

fabriksstandarder [29](#page-31-0) fejlfinding andre brugere på netværket har adgang til mit hukommelseskort [48](#page-50-0) bekræftelse mislykkes (trådløs) [39](#page-41-0) bruge et kabelmodem uden en router (kabelforbundet) [47](#page-49-0) Common Internet File System [48](#page-50-0) enheden modtager intet signal (trådløs) [40](#page-42-0) filen eller elementet blev ikke fundet [48](#page-50-0) flere WEP-koder (trådløs) [40](#page-42-0) godkendelsesprotokol, der ikke understøttes af installationsprogrammet (trådløs) [40](#page-42-0) guiden opsætning af kabelforbundet netværk [45](#page-47-0) guiden opsætning af trådløst netværk [37](#page-39-0) guiden trådløs opsætning [35](#page-37-0) HP all-in-one kan ikke finde min computer (trådløs infrastrukturtilstand) [43](#page-45-0) HP all-in-one kan ikke finde WLAN/adgangspunktet [42](#page-44-0) ingen TCP/IP (kabelforbundet) [46](#page-48-0) ingen TCP/IP (trådløs) [37](#page-39-0) kan ikke finde eller kontrollere netværksnavn (trådløs) [38](#page-40-0) kan ikke finde enhed (kabelforbundet) [45](#page-47-0) kan ikke finde enhed (trådløs) [41](#page-43-0) kryptering, WPA, eller WPA-PSK (trådløs) [39](#page-41-0) netværk [35](#page-37-0)

opsætning mislykkedes (trådløs) [40](#page-42-0) printeren blev ikke fundet (kabelforbundet) [47](#page-49-0) printeren blev ikke fundet (trådløs) [37](#page-39-0) SSID eller WEP-kode indstillet forkert (trådløs) [39](#page-41-0) trådløs opdagelse [41](#page-43-0) fejlfinding af filsystemet [48](#page-50-0) firmwareversion (generelle netværksindstillinger) [51](#page-53-0) flere computere [5](#page-7-0) forbinde forbindelse uden adgangspunkt [15](#page-17-0) forbindelse uden et adgangspunkt [19](#page-21-0) via Ethernet-kabel [25](#page-27-0) forbindelse via adgangspunkt [7](#page-9-0), [15](#page-17-0) forbindelsens hastighed [30](#page-32-0)

#### **G**

gateway computer [12](#page-14-0) router [11](#page-13-0) standardindstilling [52](#page-54-0) gendan netværksstandarder [29](#page-31-0) generelle netværksindstillinger [51](#page-53-0) godkendelsestype (indstillinger for trådløst netværk) [54](#page-56-0)

#### **H**

hardwareadresse (generelle netværksindstillinger) [51](#page-53-0) HP Instant Share Ethernet-forbindelse [11](#page-13-0) trådløs ad-hocforbindelse [19](#page-21-0) trådløs infrastrukturforbindelse [8](#page-10-0) hukommelseskortsikkerhed [31](#page-33-0)

#### **I**

indstil forbindelsens hastighed [30](#page-32-0) indstillinger gendanne standarder [29](#page-31-0) infrastrukturnetværk [7](#page-9-0), [11](#page-13-0) infrastrukturtilstand [15](#page-17-0) installer softwaren Macintosh [28](#page-30-0) Windows [27](#page-29-0) Instant Share, HP Ethernet-forbindelse [11](#page-13-0) trådlås infrastrukturforbindelse [8](#page-10-0) trådløs ad-hocforbindelse [19](#page-21-0) Internet bredbånd [16](#page-18-0) internet bredbånd [26](#page-28-0) DSL eller kabel med routergateway [11](#page-13-0) Internet via bredbånd [26](#page-28-0) internet via bredbånd [16,](#page-18-0) [19](#page-21-0) internetadgang modem [12](#page-14-0) IP adresse (generelle netværksindstillinger) [51](#page-53-0)

indstillinger [31](#page-33-0)

#### **K**

kabelforbindelse fejlfinding [45](#page-47-0) opsætning [25](#page-27-0) kabelinternetforbindelse [8](#page-10-0) kanal (indstillinger for trådløst netværk) [54](#page-56-0) kommunikation, deaktivere [30](#page-32-0) kommunikationstilstand (indstillinger for trådløs kommunikation) [53](#page-55-0) konfiguration af forbindelse (generelle netværksindstillinger) [53](#page-55-0) konfigurationskilde (generelle netværksindstillinger) [52](#page-54-0) konfigurationsside [29,](#page-31-0) [51](#page-53-0) kontrolpanel [29](#page-31-0) kort, tilslutning [16](#page-18-0) kryptering fejlfinding [39](#page-41-0), [43](#page-45-0), [44](#page-46-0) indstillinger [55](#page-57-0)

WEP-kode [21](#page-23-0)

#### **M**

MAC-adresse [51](#page-53-0) Macintoshsoftwareinstallation [28](#page-30-0) mDNS-tjenestenavn (generelle netværksindstillinger) [52](#page-54-0)

#### **N**

netværksfejlfinding. *se* fejlfinding netværksforbindelsestype (generelle netværksindstillinger) [51](#page-53-0) netværkskonfigurationsside [29](#page-31-0) netværkskort [16](#page-18-0) netværksnavn (indstillinger for trådløst netværk) [53](#page-55-0) netværksopgradering [4](#page-6-0) netværksprofil [20](#page-22-0) netværkssikkerhed fejlfinding [36](#page-38-0), [39,](#page-41-0) [43,](#page-45-0) [44](#page-46-0) indstillinger [32](#page-34-0) WEP key [21](#page-23-0)

#### **O**

opgrader fra USB til netværk [4](#page-6-0)

#### **P**

Pakker modtaget i alt [55](#page-57-0) pakker sendt i alt [55](#page-57-0) peer-to-peer-netværk [19](#page-21-0) printer fundet, skærmbillede i Windows [27](#page-29-0) profil, netværk [20](#page-22-0)

**R**

RJ-45-stik [25,](#page-27-0) [57](#page-59-0), [58](#page-60-0) router [7,](#page-9-0) [11](#page-13-0), [26](#page-28-0), [33,](#page-35-0) [34](#page-36-0)

#### **S**

signalstyrke (indstillinger for trådløst netværk) [53](#page-55-0) sikkerhed, netværk [32](#page-34-0) skift fra USB til netværk [4](#page-6-0) softwareinstallation Macintosh [28](#page-30-0) Windows [27](#page-29-0) SSID (indstillinger for trådløst netværk) [53](#page-55-0)

fejlfinding [36,](#page-38-0) [38](#page-40-0), [39](#page-41-0) standarder, gendanne [29](#page-31-0) standardgateway (generelle netværksindstillinger) [52](#page-54-0) status (generelle netværksindstillinger) [51](#page-53-0)

#### **T**

tilslutningskort [16](#page-18-0) tilslutningstype, skærmbillede i Windows [27](#page-29-0) trådløs kommunikation [30](#page-32-0) trådløs router [8](#page-10-0) trådløs status (indstillinger for trådløst netværk) [53](#page-55-0) trådløse netværk feilfinding [37](#page-39-0) opsætning [7](#page-9-0)

#### **U**

undernetmaske (generelle netværksindstillinger) [52](#page-54-0) URL (generelle netværksindstillinger) [51](#page-53-0)

#### **V**

værtsnavn (generelle netværksindstillinger) [51](#page-53-0) vis oversigt [29](#page-31-0)

#### **W**

WEP-kode fejlfinding [39,](#page-41-0) [40](#page-42-0) opsætning [21](#page-23-0) Windowssoftwareinstallation [27](#page-29-0)

#### **Y**

yderligere computere [5](#page-7-0)

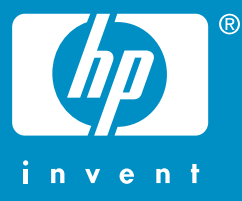

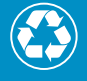

 $\gamma$ ) Trykt på papir med minimum 50% genbrugsfiber  $\mathscr{D}$  og 10% genbrugspapir

© 2004 Hewlett-Packard Development Company, L.P.

Electronic Edition

www.hp.com

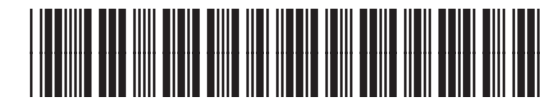

**Q3462-90205**